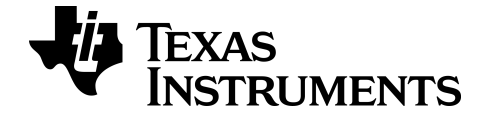

# **TI-84 Plus CE-T Grafräknare Användarhandbok**

Mer information om TI-teknologi hittar du i online-hjälpen på [education.ti.com/eguide.](https://education.ti.com/eguide)

### *Viktig information*

Förutom utöver vad som uttryckligen anges i Licensen lämnar Texas Instruments inga garantier, vare sig uttryckliga eller underförstådda, inklusive men inte begränsade till underförstådda garantier om säljbarhet eller lämplighet för ett speciellt syfte, rörande program eller bokmaterial och gör endast sådant material tillgängligt på en "i befintligt skick"-basis. Under inga omständigheter kommer Texas Instruments att vara skyldigt för speciella skador, kollaterala skador, olycksfall eller följdskador i samband med eller uppkomna genom inköpet eller användningen av dessa material och det enda och exklusiva åtagande som åligger Texas Instruments, oavsett formen av åtgärd, skall inte överstiga det belopp som anges i licensen för programmet. Dessutom kommer inte Texas Instruments att vara förpliktigat i någon form av fordran från någon part rörande användningen av detta material.

EasyData är ett varumärke som tillhör Vernier Software and Technology.

**Obs!** De faktiska skärmarna kan variera något från de bilder som visas.

© 2021 Texas Instruments Incorporated

## *Innehåll*

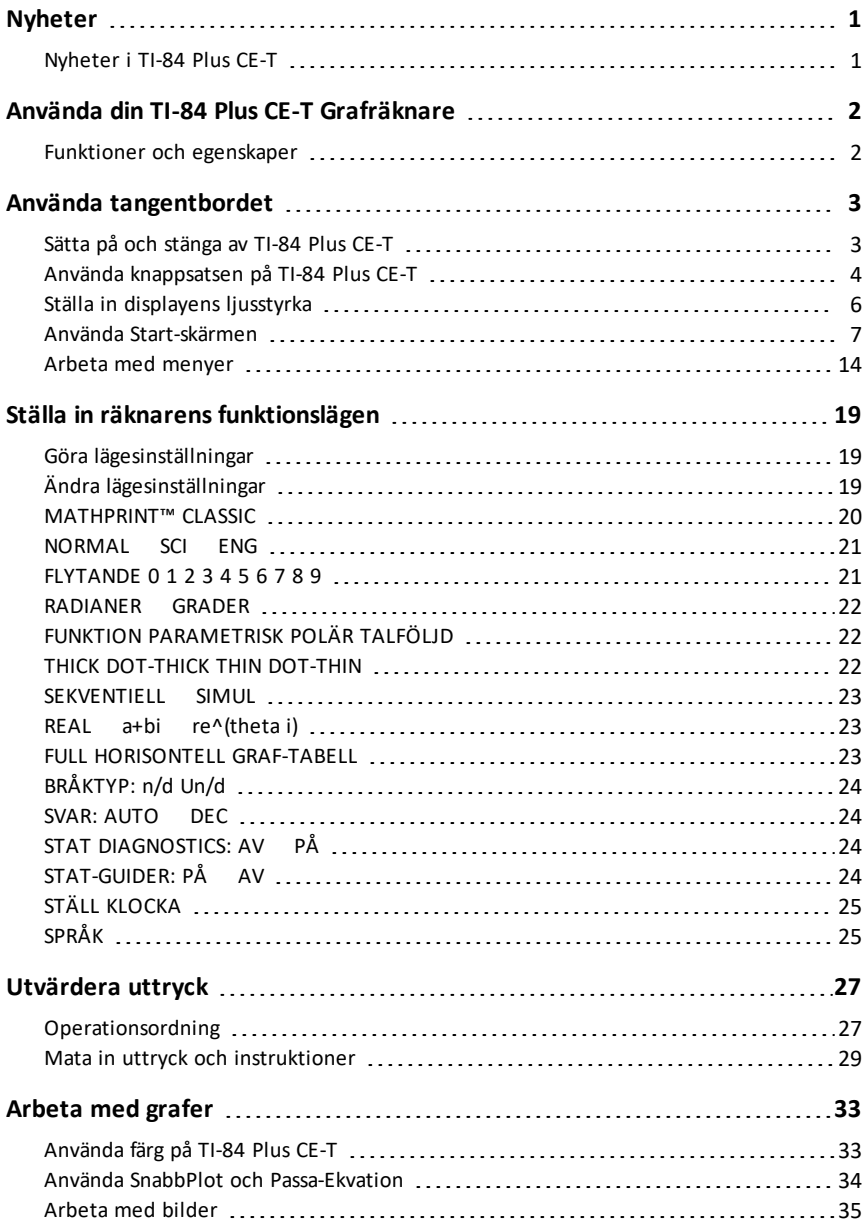

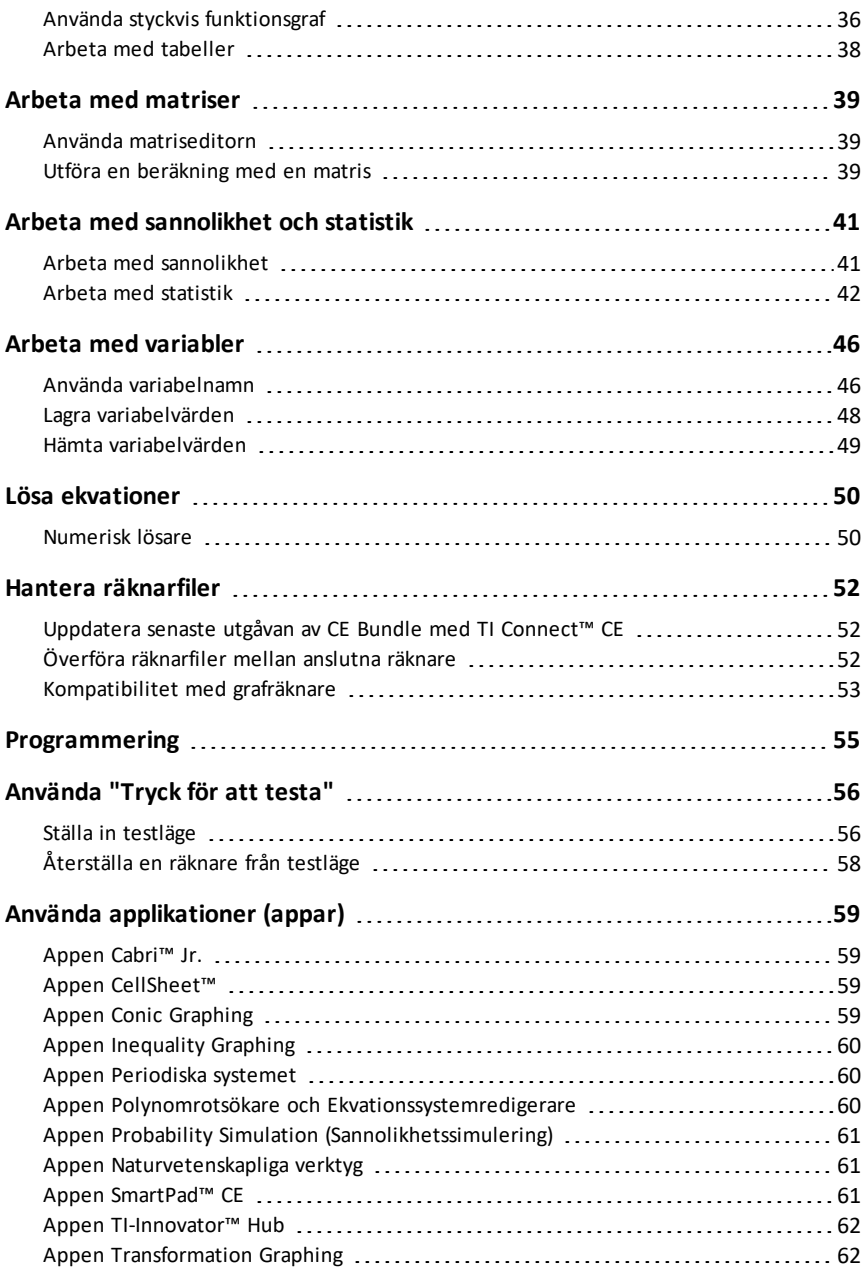

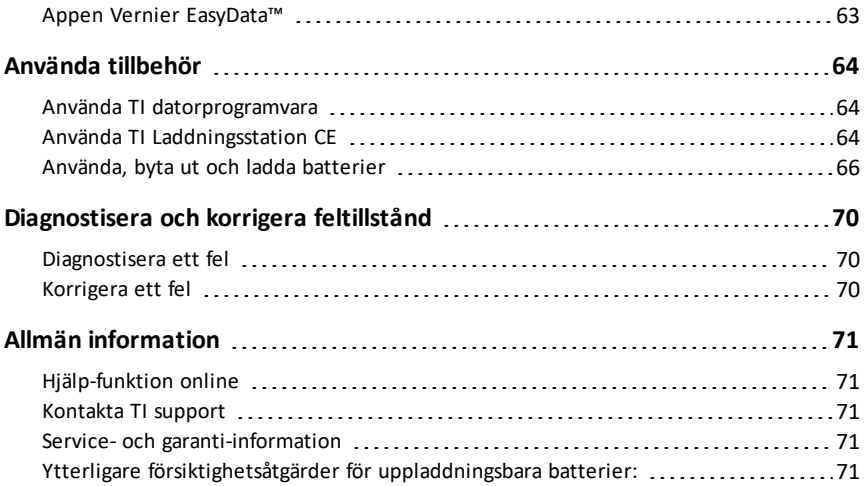

# <span id="page-5-1"></span><span id="page-5-0"></span>**Nyheter**

### *Nyheter i TI-84 Plus CE-T*

**TI-84 Plus CE-T**

#### **Filuppdateringar för CE-T-räknare**

- CE OS version 5.7.0
- Appen TI-Innovator™ Hub
- Appen CellSheet™
- Appar för språklokalisering

#### **MathPrint underförstådd multiplikation med negation [( - )]**

- För att ytterligare stötta underförstådd multiplikation visas multiplikationstecknet i ett uttryck för att undvika missförstånd.
	- Mata in  $3$   $($   $\cdot$   $)$   $1$   $2$
	- Skärmen visar 3\*-2 med resultatet -6.

#### **Appen TI-Innovator™ Hub**

- HUB-menyn i TI-Basic programeditor har supportsträngar för senaste TI-Innovator™ Hub sketch version 1.5-support.
	- Datainsamling samla in flera datauppsättningar i ett enda kommando
	- Sammansatta kommandon för att synkronisera flera resultat
	- TI-RGB Array styr flera lysdioder
	- Ljud spela upp upprepade ljudsignaler med ett enda kommando
	- Ranger returnera "flygtiden"

För mer information om nya och uppdaterade funktioner, gå till [education.ti.com/84cetupdate.](https://education.ti.com/84cetupdate)

# <span id="page-6-0"></span>**Använda din TI-84 Plus CE-T Grafräknare**

Grafräknaren TI-84 Plus CE-T levereras med en USB-kabel och rikligt med lagrings- och arbetsminne. Den är också förladdad med programvaruapplikationer (appar) som hjälper dig att utföra beräkningar inom grundläggande algebra, matematisk analys, biologi, kemi och fysik.

### <span id="page-6-1"></span>*Funktioner och egenskaper*

- **Högupplöst färgdisplay med bakgrundsbelysning**
	- Plottar grafer, diagram och andra objekt i färg och skiljer multipla grafer genom olika färger
	- Gör det enklare att läsa grafer genom att lägga till rutnätslinjer
- **TI Uppladdningsbart batteri**
	- Laddar upp med en USB-kabel, väggladdare eller en TI Laddningsstation CE
- **Välkänd TI-84 Plus-funktionalitet**
	- Liknande menystruktur och navigering som i TI-84 Plus-familjen med förbättrade funktioner
	- Inbyggd MathPrint™-funktionalitet för inmatning och visning av matematiska symboler, formler och bråk
- **Importera och använda bilder**
	- Använd TI Connect™ CE-programvaran för att skicka bilder (.gif, .jpg, .png, .tif, .bmp) från en dator till en räknare
	- Plotta ovanpå bilder för att koppla matematiska modeller till verkligheten

Applikationerna utökar funktionaliteten hos din räknare så att du nu kan utföra mer specifika matematiska och naturvetenskapliga beräkningar och fördjupa din förståelse av begrepp. Förladdade applikationerna omfattar:

- 
- 
- 
- Plottning av olikheter TI-Innovator™ Hub
- 
- Polynomial Root Finder and Simultaneous Equation Solver (Polynomrotsökare och Ekvationssystemlösare)
- Cabri<sup>™</sup> Jr **•** Probability Simulations (Sannolikhetssimuleringar)
- CellSheet™ Naturvetenskapliga verktyg
- Plottning av kägelsnitt SmartPad för TI-SmartView™ CE
	-
- Periodiska systemet Transformation Graphing
	- Vernier EasyData®

**Obs!** När appar inte finns på din CE-T-räknare, uppdatera till de senaste på [education.ti.com/84cetupdate.](https://education.ti.com/84cetupdate)

Använd denna guide för att lära dig mer om dessa funktioner och andra viktiga verktyg hos din TI-84 Plus CE-T -grafräknare.

# <span id="page-7-0"></span>**Använda tangentbordet**

Detta avsnitt beskriver grundläggande inställningar av grafräknare och förklarar hur du navigerar på Start-skärmen och på menyer.

### <span id="page-7-1"></span>*Sätta på och stänga av TI-84 Plus CE-T*

Detta avsnitt beskriver de grundläggande PÅ- och AV-funktionerna för din grafräknare.

### **Sätta på grafräknaren**

Tryck på [on].

Ett informationsfönster visas:

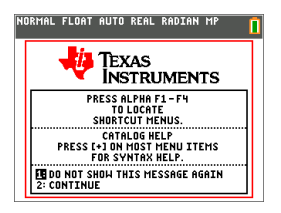

Tryck på  $\lceil 1 \rceil$  för att fortsätta till Start-skärmen, men utan att se denna informationsskärm nästa gång du trycker på [on].

- eller -

Tryck på <sup>[2]</sup> för att återgå till Start-skärmen.

**Obs:** Varje inmatning från denna informationsskärm för dig till Start-skärmen (en tom skärm).

Informationsskärmen visar följande endast i informationssyfte. Du måste gå till Startskärmen innan du kan slutföra följande.

- Tryck på [alpha] [f1] [f4] för att ta fram genvägsmenyer.
- Tryck på  $\overline{+}$  på de flesta menyer för Katalog-hjälp.

**Obs:** Detta meddelande visar även när du återställer RAM. Du kan se en sammanhangsberoende genvägsmeny placerad på alpha för interaktiva funktioner eller åtgärder såsom interaktiva ritfunktioner från graffönstret eller TI-Basic-programredigering.

### **Stänga av grafräknaren**

Tryck på 2nd [off].

- Funktionen Constant Memory™ behåller inställningar och innehållet i minnet, och rensar eventuella feltillstånd.
- Om du stänger av TI-84 Plus CE-T och ansluter den till en annan grafräknare eller dator kommer någon form av kommunikation att "väcka" den.

### **Automatic Power Down™ (APD™)**

- För att förlänga batteriets livslängd stänger APD™ automatiskt av TI-84 Plus CE-T efter cirka 3-4 minuters inaktivitet.
- Om APD™ stänger av grafräknaren sätts den sedan på i samma tillstånd som du lämnade den, inklusive display, markör och eventuella fel.

### <span id="page-8-0"></span>*Använda knappsatsen på TI-84 Plus CE-T*

Detta avsnitt beskriver funktionerna hos specifika knappar på grafräknarens knappsats.

### **Knappsatsen på TI-84 Plus CE-T**

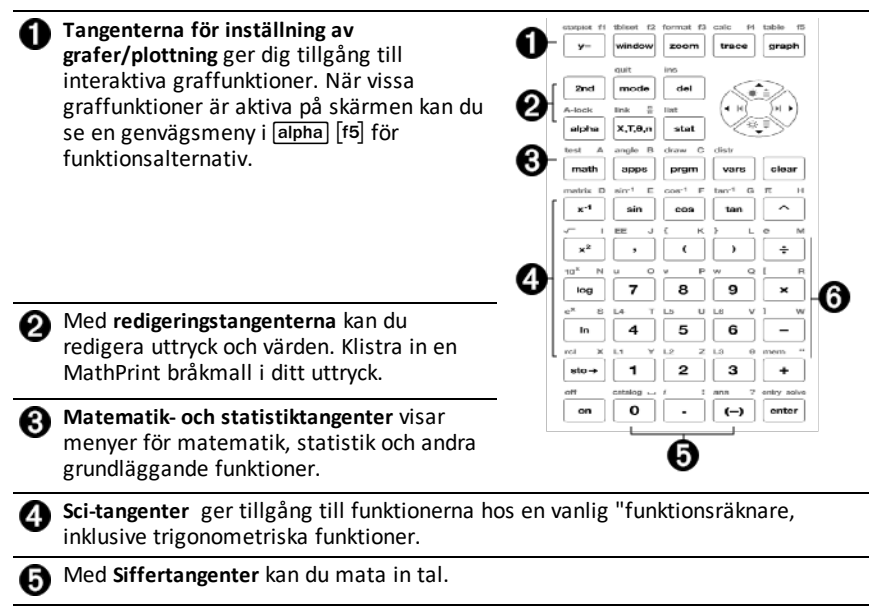

Med **Vanliga matematikfunktioner** kan du dividera, multiplicera, subtrahera och addera.

### **Funktionsknappar**

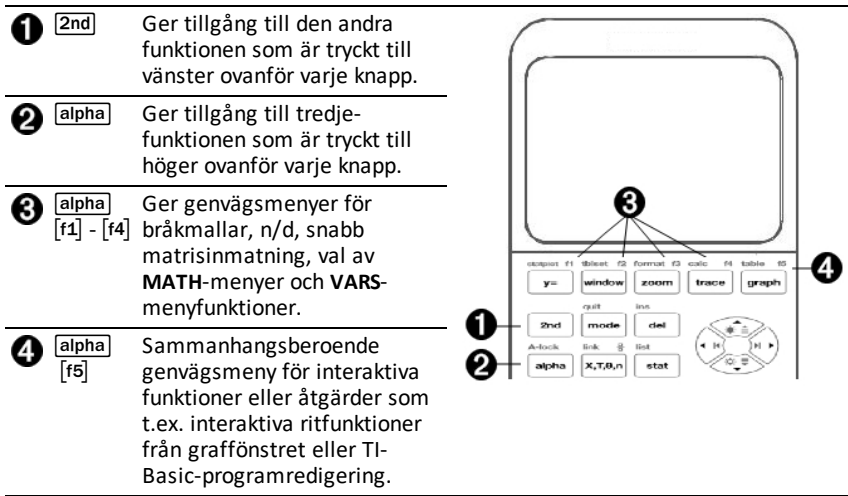

### **Använda funktionsknapparna**

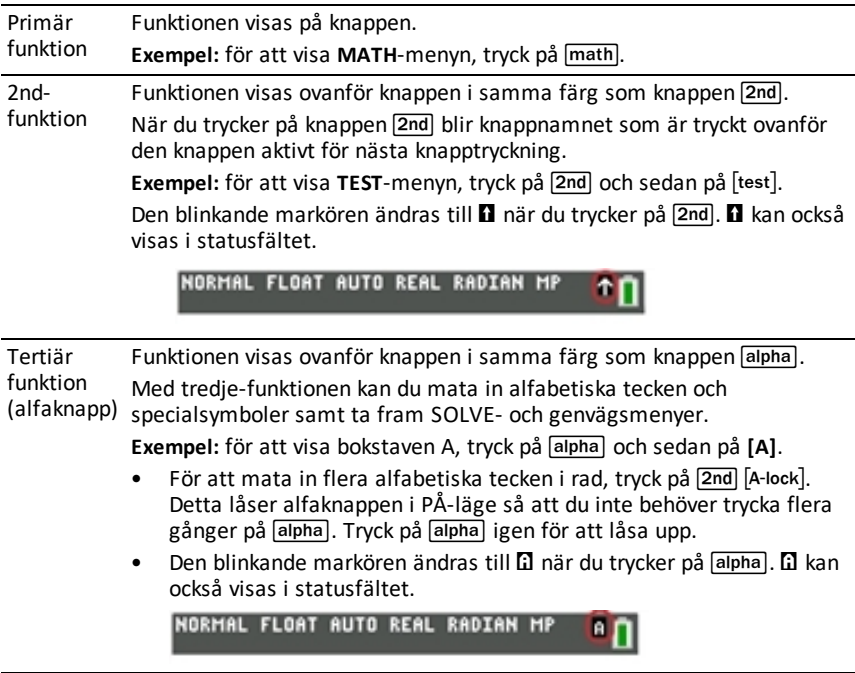

### <span id="page-10-0"></span>*Ställa in displayens ljusstyrka*

Detta avsnitt beskriver hur du ställer in skärmens ljusstyrka och förklarar automatisk dimmer.

### **Justera displayens ljusstyrka**

Du kan justera displayens ljusstyrka för att passa din betraktningsvinkel och belysning.

Utför följande steg för att justera ljusstyrkan:

- ▶ Tryck på  $[2nd]$   $\boxed{\rightarrow}$  för att göra skärmen en nivå mörkare åt gången.
- ▶ Tryck på  $\boxed{2nd}$   $\boxed{ }$  för att göra skärmen en nivå ljusare åt gången.

TI-84 Plus CE-T behåller inställningen av ljusstyrkan i minnet när räknaren stängs av.

### **Automatisk dimmer**

TI-84 Plus CE-T minskar automatiskt skärmens ljusstyrka efter 90 sekunders inaktivitet.

- Tryck på on för att återställa skärmen till den förinställda ljusstyrkan.
- $\triangleright$  Om du trycker på  $\boxed{on}$  för att justera ljusstyrkan påverkas inte arbetet i din räknare på något sätt.

### <span id="page-11-0"></span>*Använda Start-skärmen*

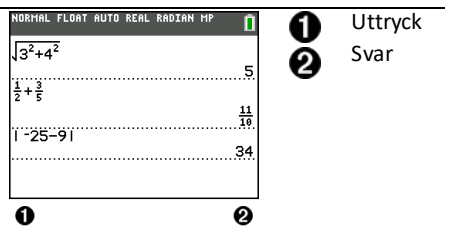

Använd Start-skärmen för att mata in instruktioner och utvärdera uttryck. Svar visas på samma skärm. De flesta beräkningar lagras i Start-skärmens historik. Tryck på  $\bigcap$  och  $\overline{\mathbf{r}}$  för att bläddra genom historiken över inmatningar och klistra in inmatningar eller svar på den aktuella inmatningsraden.

- 1. Mata in en beräkning.
- 2. Tryck på 2nd [quit] från vilken skärm som helst för att gå tillbaka till Start-skärmen.
- 3. Tryck på  $\boxed{2nd}$   $\boxed{v}$  **3**  $\boxed{x^2}$   $\boxed{+}$  **4**  $\boxed{x^2}$   $\boxed{+}$  **6** [enter].

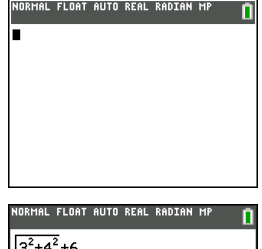

NORMAL FLOAT AUTO REAL RADIAN MF

 $\sqrt{3^2+4^2}$ 

**Anmärkning**: När du är i en MathPrint™-mall ändras markören till en högerpil  $\Box$  för att markera att du måste trycka på  $\triangleright$  för att gå ur mallen innan du fortsätter att mata in beräkningen.

#### **Visa inmatningar och svar**

Lägesinställningarna bestämmer hur TI-84 Plus CE-T tolkar uttryck och visar svar. Tryck på mode för att växla mellan inmatningar i lägena Classic och MathPrint™. Denna guide fokuserar på MathPrint™-läge, men kan referera till vissa Classic-inmatningar.

#### **MathPrint™-läge**

• Om ett uttryck överskrider en rad kan det gå utanför skärmen (på Start-skärmen eller "Y="-skärmen). Tryck på [▶] för att visa hela uttrycket.

**Tips:** Tryck på markören utan att trycka på [2nd] för att flytta markören längs raden.

En pil visas till vänster om ett svar om det skrollar utanför skärmen. Tryck på  $\mathbf{F}$ och  $\lceil \cdot \rceil$  innan du matar in ett annat uttryck för att visa hela svaret.

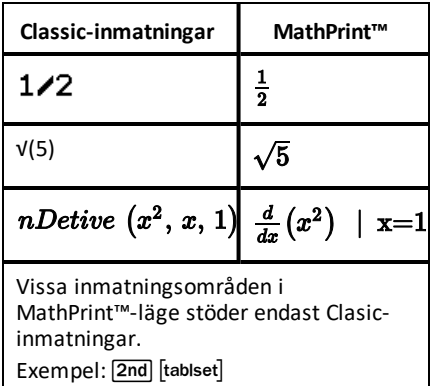

### **MathPrint™ (standard)**

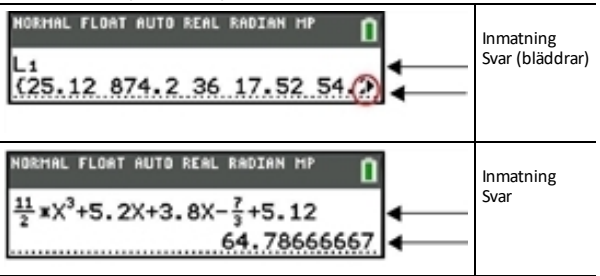

### **Bläddra genom Start-skärmens historik**

Om alla rader på displayen är fulla bläddrar texten utanför displayens överkant.

Du kan bläddra genom tidigare inmatningar och svar på Start-skärmen även om du har rensat skärmen. När du hittar en inmatning eller ett svar som du vill använda kan du välja det och sedan klistra in det (tryck på [enter]) på den aktuella inmatningsraden.

**Anmärkning**: List- och matrissvar kan inte kopieras och klistras in på den nya inmatningsraden. Men du kan kopiera list- eller matriskommandot till den nya inmatningsraden och exekvera kommandot igen för att visa svaret.

**Figure 1** Tryck på  $\lceil \cdot \rceil$  eller  $\lceil \cdot \rceil$  för att flytta markören till den inmatning eller det svar som du vill kopiera och tryck sedan på [enter].

TI-84 Plus CE-T markerar inmatningen där markören befinner sig för att hjälpa dig att göra önskat val.

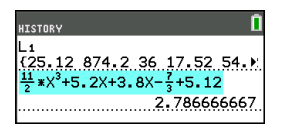

Inmatningen eller svaret som du har kopierat klistras automatiskt in på den aktuella inmatningsraden där markören befinner sig.

**Anmärkning**: Om markören är i ett MathPrint™-uttryck, t.ex. i nämnaren i ett bråk, tryck på  $\boxed{\text{alpha}}$  för att flytta ut markören ur uttrycket och flytta sedan markören till den inmatning eller det svar som du vill kopiera till platsen i MathPrint™ mallen.

Tryck på clear eller del för att ta bort ett inmatning/svar-par. När ett inmatning/svar-par har tagits bort kan det inte visas eller hämtas igen.

### **Återgå till Start-skärmen**

För att återgå till Start-skärmen från en annan skärm, tryck på 2nd [quit] tills du kommer tillbaka till Start-skärmen.

### **Statusrad**

Statusraden visas på alla skärmar och ger information om den valda räknarens lägesinställningar, sammanhangshjälp som är tillgänglig för det valda objektet och batteristatus.

Statusraden kan också visa en Upptagen-indikator om räknaren utför en operation, D för att indikera att räknaren är i alfastatus, och  $\blacksquare$  för att indikera att den andra funktionen är aktiv.

Valda lägesinställningar visas på den övre raden på statusraden när markören är i det aktiva inmatningsfältet. Lägesinställningar visas inte när markören är i Start-skärmens historik eftersom läget kan vara olika för tidigare beräkningar.

#### **Tips:**

Sammanhangshjälp, om tillgänglig, visas på den andra raden. Symbolen för batteristatus, Upptagen-indikatorn, Alfa-indikatorn och indikatorn för den andra knappens sitter till höger. När du bläddrar i Start-skärmens historik visar sammanhangshjälpen HISTORIK på statusraden.

I exemplet nedan är markören i alternativet GridColor (Rutnätsfärg). Sammanhangshjälpen om hur du ändrar GridColor via "spinner"-menyn visas på statusfältets andra rad.

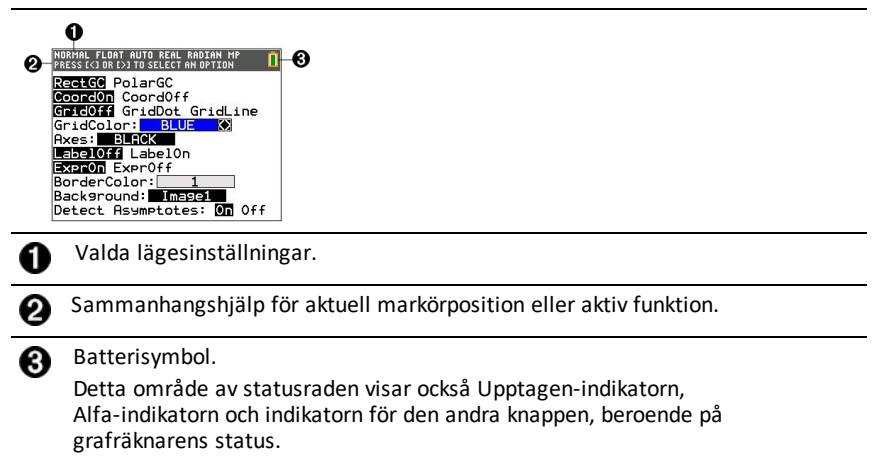

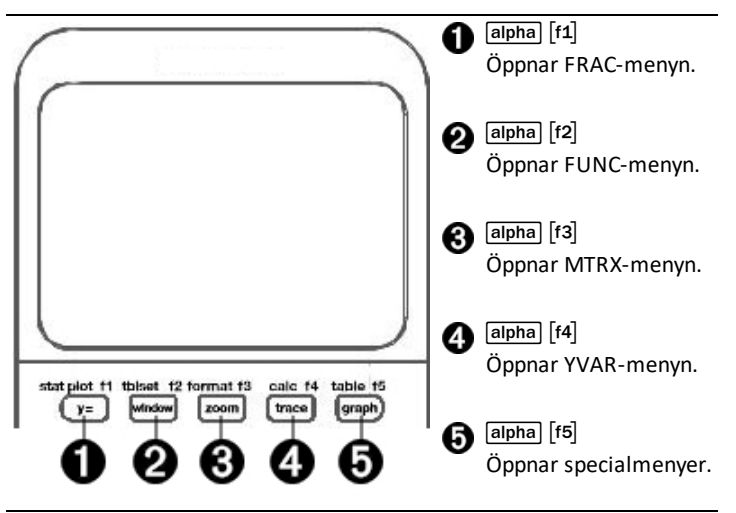

Menyer för genvägar ger snabb åtkomst till följande:

- [f1] Mallar för att mata in bråk och för att växla mellan vanliga bråk och bråk i blandad form, bråk och decimaltal.
- \_ Valda funktioner på menyerna MATH MATH och MATH NUM som du skulle se dem i en lärobok när du är i MathPrint™-läge. Funktionerna omfattar absolutvärde, numerisk derivering, numerisk integrering, summering, logbas n, kvadratrot, permutationer, kombinationer och fakulteter.
- ` Snabb MathPrint™ matrisinmatning, när tillgänglig.
- [f4] Namn på funktionsvariabler från menyn VARS Y-VARS.

För att öppna en genvägsmeny, tryck på **[alpha]** plus motsvarande F-knapp: [f1] för BRÅK, [f2] för FUNK, [f3] för MTRS, [f4] för YVAR eller [f5] för specialmenyer inom aktiva grafaktiviteter, såsom vid användning av RITA eller QuickPlot (SnabbPlot) och Fit Equation (Passa Ekv) och för TI-Basic programredigering.

För att välja ett menyalternativ:

Tryck på den siffertangent som motsvarar alternativet.

- eller -

▶ Använd pilknapparna för att flytta markören till önskad rad och tryck sedan på [enter].

Via standardmenyerna kan du välja alla alternativ på genvägsmenyer utom matrismallar. Du kan till exempel välja summamallen på flera platser:

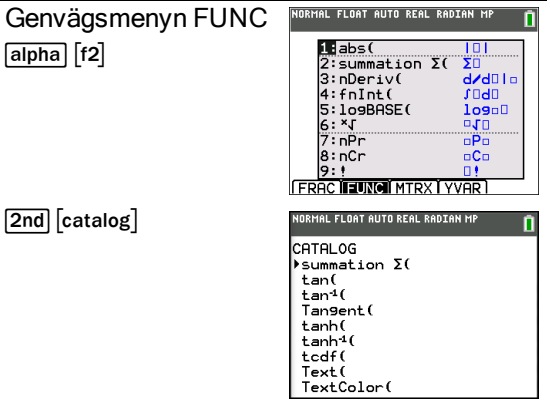

Menyerna för genvägar är tillgängliga för användning när inmatning är tillåten. Om räknaren är i Classic-läge, eller om en skärm visas som inte stöder MathPrint™-visning, så visas inmatningar i Classic-läge. MTRX-menyn är endast tillgänglig i MathPrint™ läge på Start-skärmen och i "Y="-editorn.

Obs: Genvägsmenyer kanske inte är tillgängliga när kombinationer av alpha plus fknapp används medan en applikation körs.

#### **Visa markörer**

Markören kan ändras för att indikera vad som kommer att hända när du trycker på nästa knapp eller väljer nästa menyobjekt för inklistring som ett tecken.

Obs: Beroende på sammanhanget kan den andra markören **D** och alfamarkören **D** visas på statusraden.

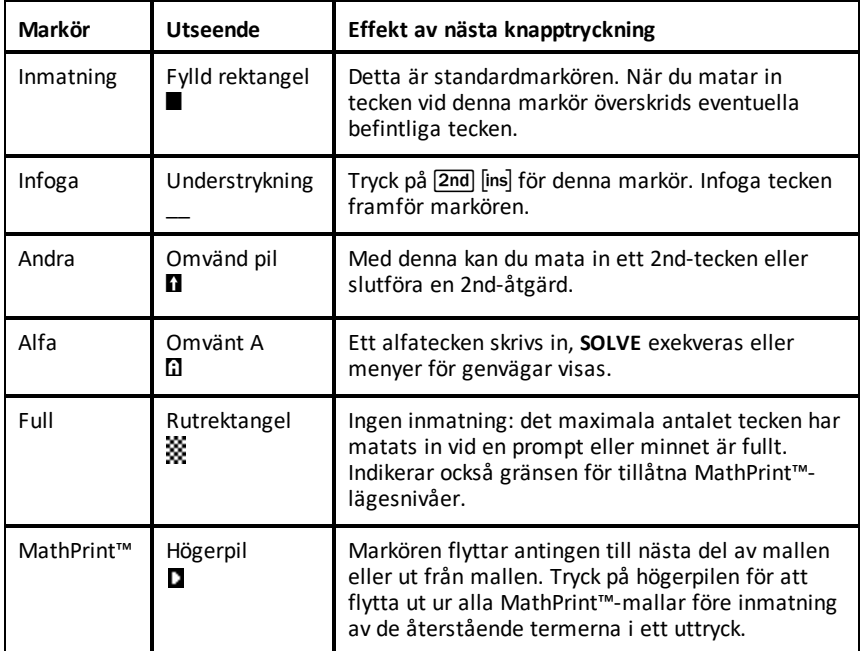

Om du trycker på **alpha** under en infogning ändras markören till ett understruket **A** (A). Om du trycker på  $\sqrt{2nd}$  under en infogning blir den understrukna markören en understruken  $\uparrow$  ( $\uparrow$ ).

**Obs:** Om du markerar ett litet tecken, t.ex. ett kolon eller ett komma, och sedan trycker på alpha eller 2nd ändras inte markören eftersom markörens bredd är för smal.

### <span id="page-18-0"></span>*Arbeta med menyer*

Du kan nå kommandon hos TI-84 Plus CE-T via menyer.

#### **Visa en meny**

- När du trycker på en knapp för att visa en meny ersätter denna meny tillfälligt skärmen där du arbetar.
- **Exempel:** tryck på [math] för att visa MATH-menyn.
- När du har valt ett alternativ på en meny visas i regel åter skärmen där du arbetar.

**Anmärkning:** Om ett meddelande om sammanhangshjälp visas på statusraden när du trycker på en meny som tillfälligt ersätter skärmen bibehålls det meddelandet som en påminnelse om att du arbetar inom ett sammanhang.

#### **Flytta från en meny till en annan**

Vissa knappar ger åtkomst till mer än en meny När du trycker på en sådan knapp visas namnen på alla tillgängliga menyer på den översta raden. När du markerar ett menynamn visas alternativen på den menyn. Tryck på  $\bigtriangledown$  $och \lceil \cdot \rceil$  för att markera varie menynamn.

**Anmärkning:** Alternativen på genvägsmenyn FRAC (Bråk) återfinns på menyn BRÅK och även på menyn MATH NUM. Alternativen på genvägsmenyn FUNC finns också på menyn MATH MATH.

#### **Bläddra i en meny**

För att bläddra nedåt genom menyalternativen, tryck på  $\blacktriangledown$ . För att bläddra uppåt genom menyalternativen, tryck på  $\Box$ .

För att bläddra nedåt 9 menyalternativ åt gången, tryck på  $\boxed{\mathsf{alpha}}$ . För att bläddra uppåt 9 menyalternativ åt gången, tryck på  $\boxed{\mathsf{alpha}}$ .

För att gå direkt från det första menyobjektet till det sista menyobjektet, tryck på  $\lceil \cdot \rceil$ . För att gå direkt från det sista menyobjektet till det första menyobjektet, tryck på  $\lceil \mathbf{r} \rceil$ .

#### **Välja ett objekt på en meny**

Du kan välja ett objekt på en meny på tre sätt.

▶ Tryck på siffran eller bokstaven för det alternativ du vill välja. Markören kan befinna sig var som helst på menyn och alternativet du väljer behöver inte visas på skärmen.

- eller -

Tryck på √ eller < för att flytta markören till önskat alternativ och tryck sedan på [enter].

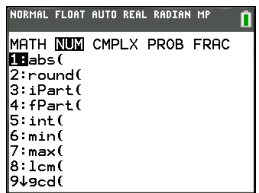

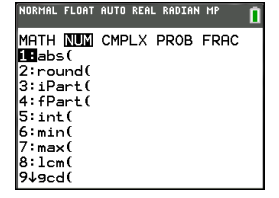

- eller -

▶ Inom Catalog-listan över funktionalitet, flytta markören till önskat alternativ och tryck sedan på  $\overline{F}$ . För de flesta kommandon visar syntaxeditorn i Katalog Hjälp den rätta syntaxen. Mata in syntaxen med hjälp av den visade hjälpen och tryck sedan på **apha för att** klistra in. Katalog Hjälp klistrar in hela kommandot.

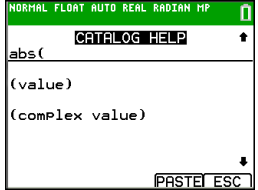

Tryck på salpha f5 för att avsluta utan att klistra in kommandot.

#### **Anmärkning:**

- När du har valt ett alternativ på en meny visar TI-84 Plus CE-T normalt den tidigare skärmen.
- Om du inte ser PASTE (KLISTRA) på skärmen Catalog Help, tryck på 2nd [quit] tills du kommer tillbaka till Start-skärmen och upprepa sedan dina åtgärder. Om detta inträffar kan det innebära att skärmarna har lagts på varandra och att den föregående skärmen inte hade en aktiv markör på en inmatningsrad för att acceptera infogningen av funktionen eller kommandot.

#### **Lämna en meny utan att göra något val**

Du kan lämna en meny utan att göra något val på följande två sätt.

- Tryck på 2nd [quit] för att återgå till Start-skärmen.
	- eller -
- Tryck på clear] för att återgå till föregående skärm.

#### **Använda menyer**

När du trycker på en knapp eller en knappkombination för att visa en meny visas ett eller flera menynamn på den övre raden på skärmen.

- Menynamnet till vänster på den övre raden är markerat. Upp till nio alternativ på den menyn visas, med början från alternativ 1.
- En siffra eller en bokstav identifierar platsen för varje alternativ på menyn. Ordningen är från 1 till 9, sedan 0, sedan A, B, C. När alternativen för siffror eller bokstäver tar slut blir siffer- eller bokstavsområdet tomt. Välj dessa alternativ med pilknapparna.
- När menyn omfattar fler alternativ än de som visas ersätter en nedåtpil  $\downarrow$ ) kolonet intill det sista visade alternativet.
- När ett menyalternativ slutar med tre punkter (**...**) visar alternativet en andra meny, redigerare eller guide när det väljs.
- Använd Catalog Help för att vid behov få mer hjälp med syntaxen. Välj ett menyalternativ och tryck sedan på F för att gå till en syntaxhjälpeditor (om menyalternativet stöds).

#### **Fungerar med MATH Menyer**

För att visa menyerna MATH, tryck på  $\overline{m}$ ath). Tryck på  $\overline{N}$  eller  $\overline{N}$  för att visa menyerna för kommandona NUM (tal), KPX (komplex), SAN (sannolikhet) eller BRÅK..

**Obs:** Använd Catalog Help för att vid behov få mer hjälp med syntaxen. Välj ett menyalternativ och tryck sedan på  $\text{F}$  för att gå till en syntaxhjälpeditor (om menyalternativet stöds).

### **MATH**

För att visa menyn MATH, tryck på [math].

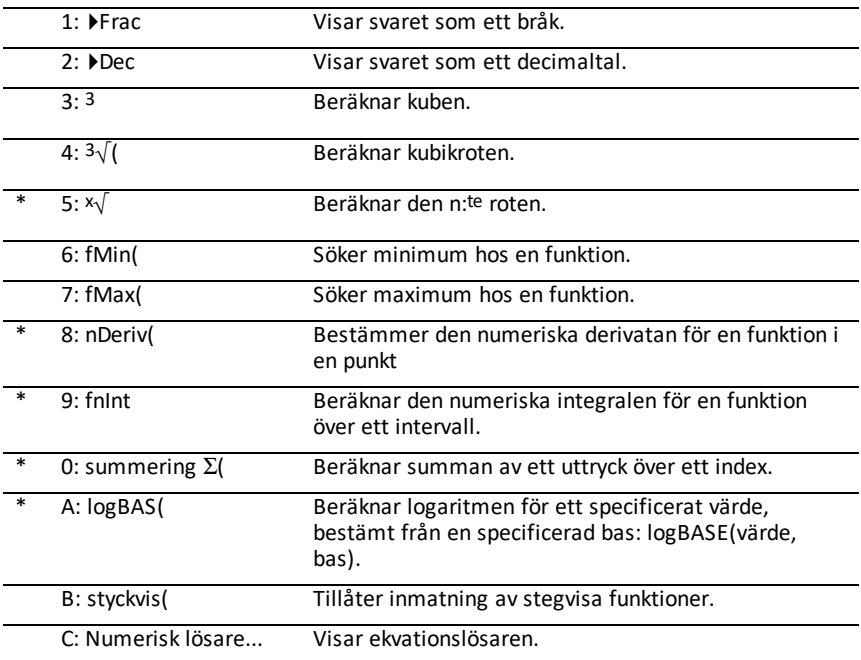

\* Genvägsmenyn FUNC [alpha] [f2]

### **NUM**

För att visa menyn NUM, tryck på  $\boxed{\mathbf{P}}$ .

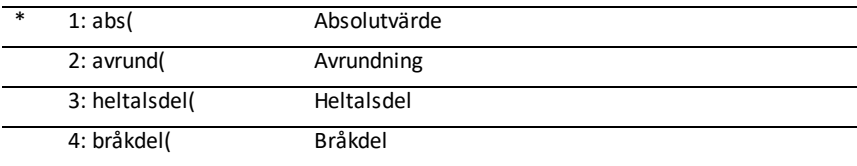

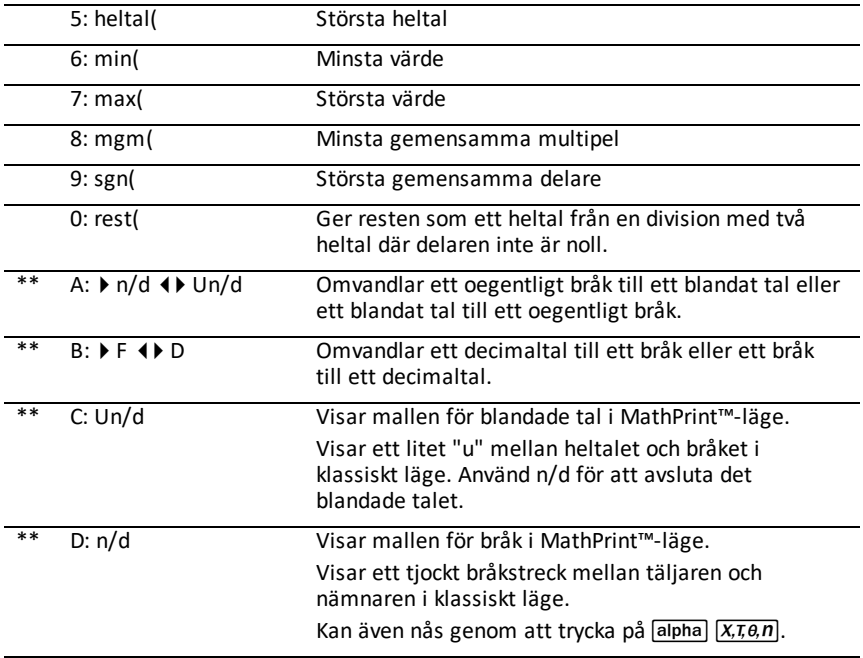

\* Genvägsmenyn FUNC [alpha] [f2]

\*\* Genvägsmenyn BRÅK [alpha] [f1]

### **KPX**

För att visa menyn KPX, tryck på  $\boxed{\text{math}}$   $\boxed{\text{}}$ .

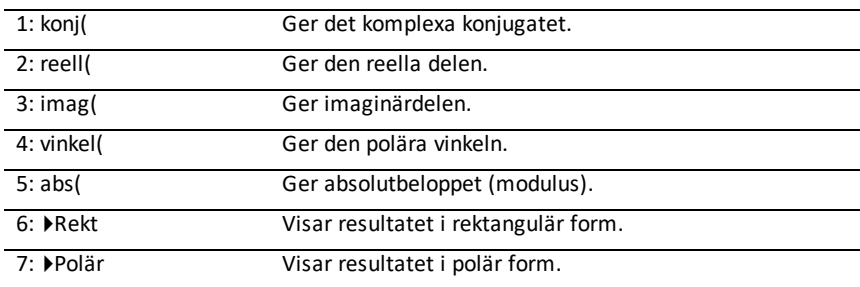

### **SAN**

För att visa menyn SAN, tryck på  $[\text{math] \cdot \cdot]$ .

1:rand Slumptalsgenerator

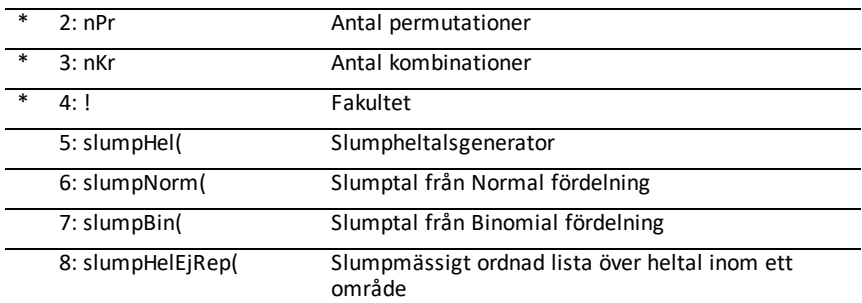

\* Genvägsmenyn FUNC [alpha] [f2]

### **BRÅK**

För att visa menyn BRÅK, tryck på [math] [4].

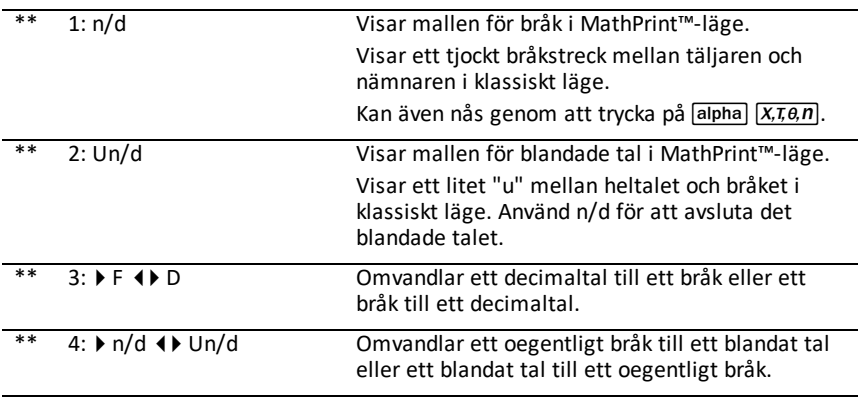

\*\* Genvägsmenyn BRÅK [alpha] [f1]

# <span id="page-23-0"></span>**Ställa in räknarens funktionslägen**

Lägesinställningarna bestämmer hur räknaren visar och tolkar:

- Svar
- Element i listor och matriser
- Grafer
- Språkinställningar
- <span id="page-23-1"></span>• Tal

### *Göra lägesinställningar*

För att ställa in räknarens arbetslägen, tryck på mode. Följande meny visas på din skärm:

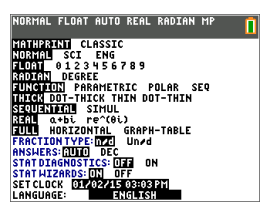

Anmärkning: När du trycker på mode ställs markören i standardinställningen **NORMAL**. Tryck på  $\boxed{\blacktriangle}$  för att växla mellan lägena MathPrint™ och Classic.

**Anmärkning:** Funktionen Constant Memory™ bibehåller lägesinställningarna när räknaren stängs av.

### <span id="page-23-2"></span>*Ändra lägesinställningar*

Utför följande steg för att ändra lägesinställningar:

- 1. Tryck på  $\overline{\triangledown}$  eller  $\overline{\triangleright}$  för att flytta markören till den rad av inställningen som du vill ändra.
- 2. Tryck på  $\bigcap$  eller  $\bigcap$  för att flytta markören längs raden till önskad inställning.
- 3. Tryck på [enter] för att välja en inställning.

**Undantag: LANGUAGE** Tryck på **D**eller **I** för att välja ett tillgängligt språk. Tryck  $p\aa \blacktriangleright$  eller  $\blacktriangleright$  för att ställa in det valda språket.

**Obs:** Den andra raden i statusfältet visar en sammanhangshjälp med en beskrivning av radlägena.

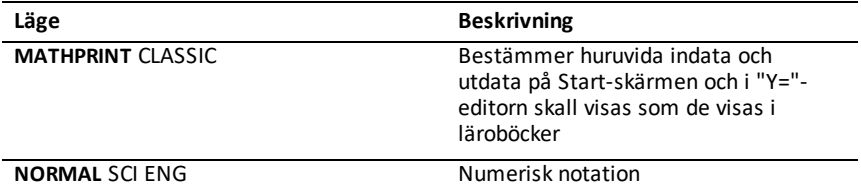

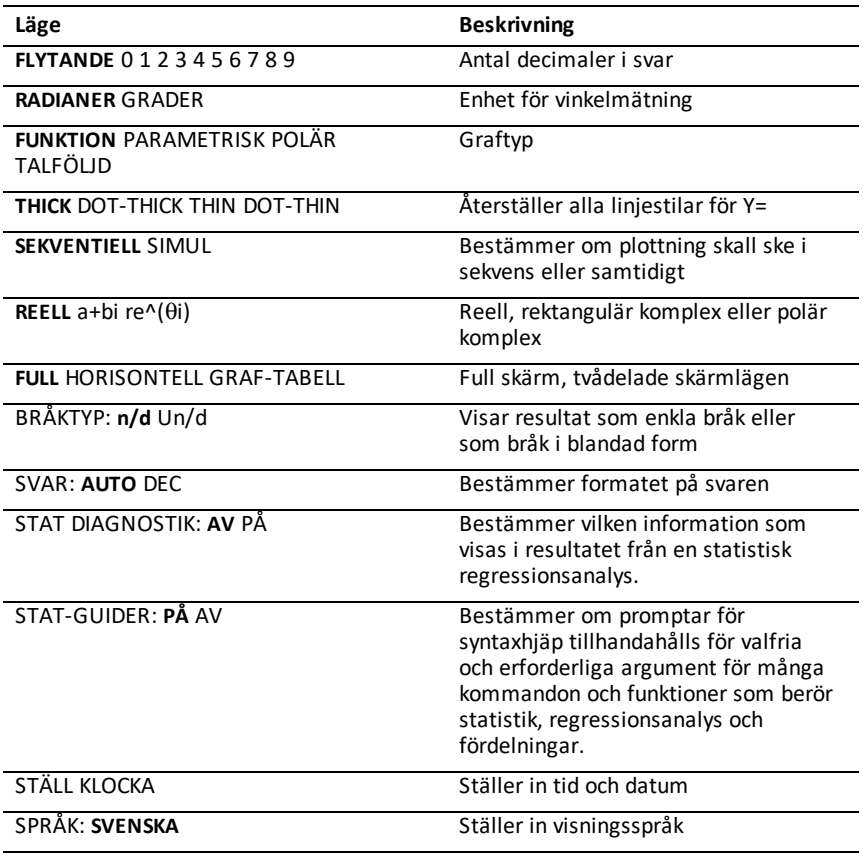

### <span id="page-24-0"></span>*MATHPRINT™ CLASSIC*

Läget **MATHPRINT™** visar de flesta inmatningar och resultat som de visas i läroböcker,

$$
_{\text{t.ex.}}\frac{1}{2}+\frac{3}{4}\text{ och }\int_{1}^{2}x^{2}dx.
$$

**CLASSIC**är ett läge som visar uttryck och svar såsom de vore skrivna på en rad, t.ex. 1**/**2 + 3**/**4. (Bråkstreck visas som tjocka linjer. En division visas som en tunt snedstreck.)

### **Anmärkning**:

- Vissa områden i **MATHPRINT**™-läge visas i Classic-format (en rad).
- Om du växlar mellan dessa lägen sparas de flesta inmatningar (utom matrisberäkningar).

### <span id="page-25-0"></span>*NORMAL SCI ENG*

Svar visas i standardformat när beräkningen forcerar ett decimalresultat på räknaren.

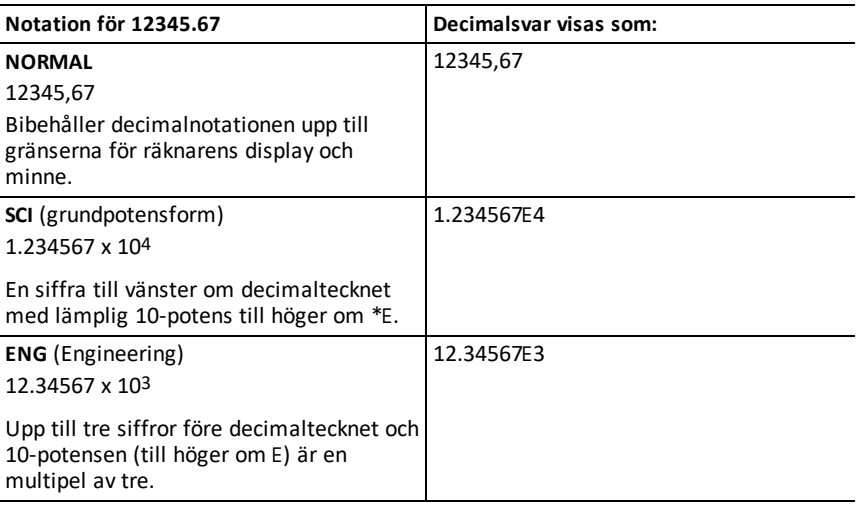

#### **Anmärkning:**

\* Denna E på displayen står för "x10" och siffran som matas in efter E blir 10potensen.

Knappsatsen har en  $\sqrt{2nd}$  [EE], vilken visas som E på räknaren. Räknarnotationen, E, betecknar "x10"-delen av talet utan att använda extra parenteser. Räknaren följer sedan operationsordningen såsom förväntat vid användning av SCI- eller ENGnotation. Denna notation, E, accepteras normalt inte i hemarbeten och prov, och skrivna resultat bör använda standardnotationen, till exempel 1.234567 x 104.

Om du väljer notationen **NORMAL**, men svaret inte kan visas med 10 siffror (eller absolutvärdet är mindre än 0,001), uttrycker TI-84 Plus CE-T svaret i grundpotensform.

### <span id="page-25-1"></span>*FLYTANDE 0 1 2 3 4 5 6 7 8 9*

Läget **FLOAT** (flytande decimaltecken) visar upp till 10 siffror, plus tecknet och decimaltecknet. **FLYTANDE** visas i statusfältet.

Valet **0123456789** anger antalet siffror (0 - 9) som skall visas till höger om decimaltecknet i decimala svar. FAST# visas i statusfältet.

Decimalinställningen tillämpas på notationslägena **NORMAL, SCI och ENG**.

Decimalinställningen tillämpas på dessa tal med hänsyn till lägesinställningen av **ANSWER** (Svar):

- Ett svar visas på Start-skärmen
- Koordinater på en graf
- Instruktionen **Tangent(** RITA för ekvationen av linje, x- och **dy/dx**-värden
- Resultat av beräknade operationer
- Regressionsekvationen som lagras efter exekveringen av en regressionsmodell

### <span id="page-26-0"></span>*RADIANER GRADER*

Vinkellägen bestämmer hur räknaren tolkar vinkelvärden i trigonometriska funktioner och polära/rektangulära omvandlingar. Inställningen **RADIAN** eller **GRADER** visas i statusfältet.

Läget **RADIANER** tolkar vinkelvärden som radianer. Svar visas i radianer.

Läget **GRADER** tolkar vinkelvärden som grader. Svar visas i grader. Polära komplexa sifferargument tolkas alltid i radianer.

### <span id="page-26-1"></span>*FUNKTION PARAMETRISK POLÄR TALFÖLJD*

Plottningslägen definierar de grafiska parametrarna.

Plottningsläget **FUNKTION** plottar funktioner där Y är en funktion av X.

Plottningsläget **PARAMETRISK** plottar samband där X och Y är funktioner av T.

Plottningsläget **POLÄR** plottar kurvor i polär form där **r** är en funktion av q.

Plottningsläget **SEKVENS** plottar talföljder. Tre olika talföljder finns tillgängliga: u, v och w, med ett alternativ för de oberoende variablerna n, n + 1 och n + 2.

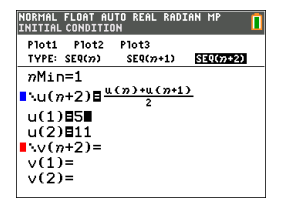

### <span id="page-26-2"></span>*THICK DOT-THICK THIN DOT-THIN*

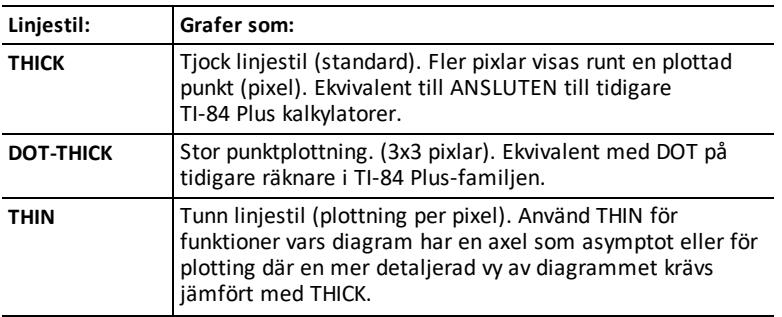

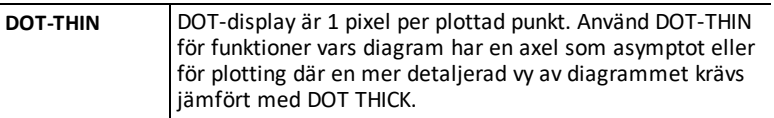

### **Obs:**

- Du kan ändra enskilda linjestilar i "Y="-editorn.
- Inställning av en linjestils plottingläge ställer in alla Y=linjestilar till vald stil.

### <span id="page-27-0"></span>*SEKVENTIELL SIMUL*

Plottordningsläget **SEQUENTIAL** utvärderar och plottar en funktion helt innan nästa funktion utvärderas och plottas.

Plottordningsläget **SIMUL** (samtidigt) utvärderar och plottar alla valda funktioner för ett enskilt värde på X och utvärderar och plottar dem sedan för nästa värde på X.

**Anmärkning:** Oavsett vilket plottningsläge som väljs kommer räknaren att plotta alla statistiska diagram i ordningsföljd innan räknaren plottar några funktioner.

### <span id="page-27-1"></span>*REAL a+bi re^(theta i)*

Läget **REELL** visar inte komplexa resultat om inte komplexa tal skrivs in som inmatning.

Två komplexa lägen visar komplexa resultat.

- **a+b***i* (rektangulärt, komplext läge) visar komplexa tal på formen a+b*i*. TI-84 Plus CE-T stöder bråkmallen n/d.
- **re^**(q*i*) (polärt, komplext läge) visar komplexa tal på formen  $re^{\Lambda}(\theta i)$ .

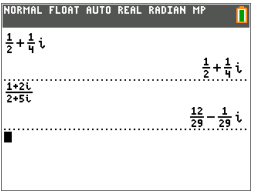

### <span id="page-27-2"></span>*FULL HORISONTELL GRAF-TABELL*

Skärmläget **FULL** använder hela skärmen för att visa en graf. Varje delat skärmläge visar två fönster samtidigt.

• Läget **HORISONTELL** visar den aktuella grafen i den övre halvan av skärmen och de flesta andra räknarfunktioner i den undre halvan.

• Läget **GRAFTABELL** visar den aktuella grafen i den vänstra halvan av skärmen och plottade listor i den högra halvan.

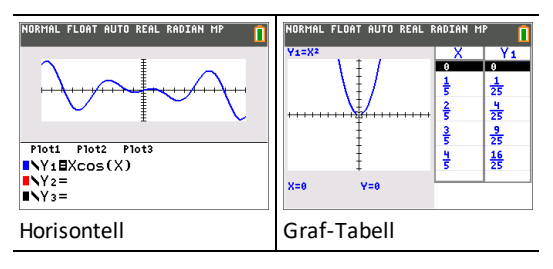

# <span id="page-28-0"></span>*BRÅKTYP: n/d Un/d*

**n/d** visar resultat som ett enkelt bråk. Bråk kan innehålla högst sex siffror i täljaren. Värdet på nämnaren får inte överskrida 9999.

**Un/d** visar, om tillämpligt, resultat som bråk i blandad form. **U, n** och **d** måste alla vara heltal. Om **U** inte är ett heltal kan resultatet omvandlas till **U n/d**. Om **n** eller **d** inte är ett heltal visas ett syntaxfel. Heltalet för täljaren och nämnaren får innehålla högst tre siffror.

### <span id="page-28-1"></span>*SVAR: AUTO DEC*

**AUTO** visar svar i ett liknande format som inmatningen. Om till exempel ett bråk matas in i ett uttryck visas, om möjligt, svaret i bråkform. Om en decimal förekommer i uttrycket blir resultatet ett decimaltal.

**DEC** visar svar som heltal eller decimaltal.

**Anmärkning**: Lägesinställningen av **SVAR** påverkar också hur talföljder, listor och tabeller visas. Du kan också omvandla värden från decimaltal till bråk eller bråk till decimaltal med }**FRAC**, }**DEC** och }**F**| }**D** på genvägsmenyn **FRAC** eller undermenyn **MATH**.

### <span id="page-28-2"></span>*STAT DIAGNOSTICS: AV PÅ*

**AV** visar en statistisk regressionsanalys *utan* korrelationskoefficienten (r) eller determinationskoefficienten (r2).

**PÅ** visar en statistisk regressionsanalys *med* korrelationskoefficienten (r) respektive determinationskoefficienten (r2) om det är tillämpligt.

### <span id="page-28-3"></span>*STAT-GUIDER: PÅ AV*

**PÅ:** Val av menyobjekt i **MATH PROB (SAN), STAT, CALC, DISTR DISTR (FÖRDELN), DISTR DRAW (RITA)** och **sekv(** i LIST OPS visar en skärm som ger syntaxhjälp (guide) för inmatning av erforderliga eller valfria argument till ett kommando eller funktion.

Funktionen eller kommandot klistrar in de inmatade argumenten i Start-skärmens historik eller till de flesta andra platser där markören är tillgänglig för inmatning. Vissa beräkningar utförs direkt från guiden. Om ett kommando eller en funktion nås från [catalog] klistras kommandot eller funktionen utan guidestöd.

Om ingen guide är tillgänglig, använd Catalog Help för att vid behov få mer hjälp med syntaxen. För att använda Katalog Hjälp, välj ett menyalternativ och tryck sedan på  $\big| \cdot \big|$ .

**AV:** Funktionen eller kommandot klistras till markörplatsen utan syntaxhjälp (guide).

### <span id="page-29-0"></span>*STÄLL KLOCKA*

Använd klockan för att ställa in datum och tid, ange klockans visningsformat och sätta på och stänga av klockan. Som förinställning är klockan påslagen och nås från skärmen för lägesinställning.

### **Visa klockans inställningar**

- 1. Tryck på mode.
- 2. Tryck på } } } för att flytta markören till **SET CLOCK** (Ställ klockan).
- 3. Tryck på [enter] för att ändra klockans inställningar.

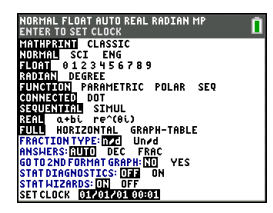

*Anmärkning: Du kanske behöverställa klockan igen om batteriet tarslut. Besök [education.ti.com](https://education.ti.com/)för framtida uppdateringar om batterier och besparingsfunktioner.*

#### **Sätta på och stänga av klockan**

- 1. Tryck på 2nd [catalog].
- 2. Tryck på **→** eller A för att bläddra i **CATALOG** tills valmarkören pekar på **KlockaPå** eller **KlockaAv**.
- 3. Tryck på [enter] [enter].

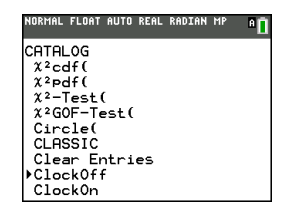

### <span id="page-29-1"></span>*SPRÅK*

Tryck på  $\lceil \cdot \rceil$  eller  $\lceil \cdot \rceil$  på "spinner"-menyn LANGUAGE för att välja ett nedladdat språk. Tryck på  $\overline{\phantom{a}}$  eller  $\overline{\phantom{a}}$  för att ställa in det valda språket.

### **Anmärkning**:

- Räknaren bibehåller din språkinställning för de flesta återställningar av räknaren.
- "Spinner"-menyn **LANGUAGE** visar endast Language Apps (Språkappar) som är nedladdade till räknaren. Besök education.ti.com för alla tillgängliga språk. Använd TI Connect™ CE för att ladda filer till din räknare.

### **Använda uppsättningen av Specialtecken**

När du har valt önskat språk läggs ett nytt alternativ (**CHARACTER**) till i TI-84 Plus CE-T **CATALOG.** Detta alternativ ger tillgång till specialtecken och accenter i det språk du väljer. Du kan använda dessa specialtecken och accenter för displaymeddelanden och textsträngar som du vill lagra till en variabel. Du kan dock inte använda dem i variabelnamn.

1. Tryck på 2nd [catalog] för att visa **CATALOG**.

> **Anmärkning**: **CHARACTER** är alltid det första alternativet i **CATALOG**.

2. Tryck på [enter] för att visa **CHARACTER**-skärmen.

> Accenter visas på menyerna längst ned på skärmen.

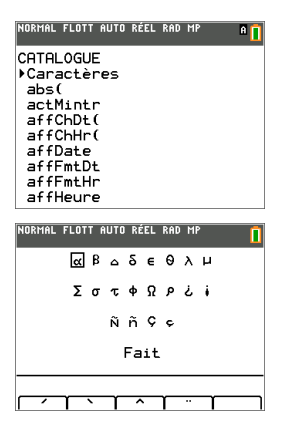

- 3. Du kan:
- Välj ett specialtecken:
	- a) Tryck på  $\lceil \cdot \rceil$ ,  $\lceil \cdot \rceil$  eller  $\lceil \cdot \rceil$  för att flytta rutan till det specialtecken som du vill använda i ett meddelande eller en textsträng.
	- b) Tryck på [enter] för att placera tecknet på redigeringsraden.
	- c) Tryck på |, ~, † eller } för att flytta rutan till **Done** (Klar).
	- d) Tryck på [enter] för att klistra in innehållet på redigeringsraden på den föregående skärmen.

- eller -

- För att lägga till en accent till ett tecken:
	- a) Tryck på funktionstangenten ( $\left[\text{f1}\right]$ ,  $\left[\text{f2}\right]$ ,  $\left[\text{f3}\right]$ ,  $\left[\text{f4}\right]$  eller  $\left[\text{f5}\right]$ ) omedelbart ovanför accenten för att välja den. Versalläget ALFA aktiveras automatiskt. För att ändra till gemener, tryck på [alpha].
	- b) Tryck på knappen som associeras med det alfatecken som du vill accentuera, till exempel [A] (ovanför [math]). Det accentuerade tecknet visas på redigeringsraden.
	- c) Tryck på |, ~, † eller } för att flytta rutan till **Done** (Klar).
	- d) Tryck på [enter] för att klistra in innehållet på redigeringsraden på den föregående skärmen.

# <span id="page-31-0"></span>**Utvärdera uttryck**

Ett uttryck är en grupp av

- tal,
- variabler,
- funktioner och deras argument,
	- eller -
- en kombination av dessa element.

Ett uttryck utvärderas till ett enda svar.

På TI-84 Plus CE-T kan du mata in ett uttryck i samma ordning som du skulle skriva det  $p\ddot{a}$  ett papper. Till exempel är:  $\pi R^2$  ett uttryck.

### <span id="page-31-1"></span>*Operationsordning*

TI-84 Plus CE-T använder ett operationsordningssystem som kallas Equation Operating System (EOS™), vilket

• definierar den ordning i vilken funktioner i uttryck matas in och utvärderas

- och -

• gör att du kan mata in tal och funktioner i en enkel, okomplicerad sekvens.

EOS™ utvärderar funktionerna i ett uttryck i följande ordning:

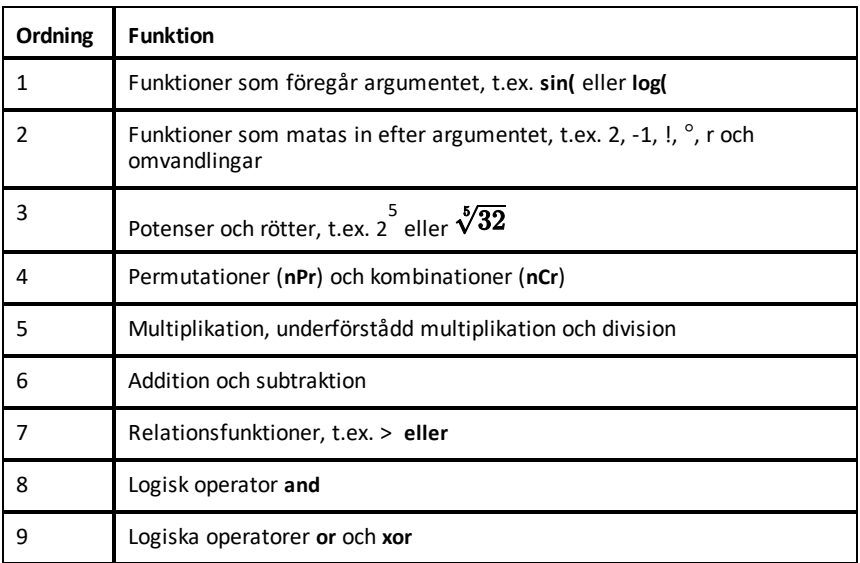

**Anmärkning:** Inom en prioritetsnivå utvärderar EOS™ funktioner från vänster till höger. Beräkningar inom parentes utvärderas först. Ett tal i grundpotensform eller engineering-notation, 2.34E6, tolkas som (2.3x10<sup>6</sup>) med parentes så att talet bibehåller korrekt värde under EOS™-beräkningen.

### **Underförstådd multiplikation**

TI-84 Plus CE-T känner igen underförstådd multiplikation, så du behöver inte alltid trycka på  $\overline{X}$  för att uttrycka underförstådd multiplikation. Till exempel tolkar TI-84 Plus CE-T **2**p, **4sin(46)**,

**5(1+2)** och **(2**ä**5)7** som underförstådd multiplikation.

I MathPrint-läge: för att ytterligare stötta underförstådd multiplikation, visas multiplikationstecknet i ett uttryck för att undvika missförstånd.

- Mata in  $3 [ (- ) ] 2$
- Skärmen visar 3\*-2 med resultatet -6.

**Obs:** TI-84 Plus CE-T -räknarens regler för underförstådd multiplikation skiljer sig från reglerna hos andra grafräknare. Till exempel är:

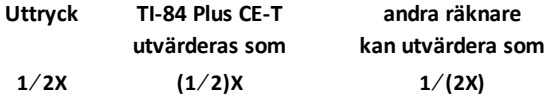

#### **Parenteser**

TI-84 Plus CE-T slutför först alla beräkningar inom ett parentespar. I till exempel uttrycket **4(1+2)** beräknar EOS™ först delen inom parentesen, 1+2, och multiplicerar sedan resultatet, 3, med 4.

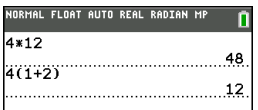

#### **Negation**

För att mata in ett negativt tal, använd negationsknappen. Tryck på  $\overline{[ \cdot ] }$  och mata sedan in värdet. Hos TI-84 Plus CE-T är negation på den tredje nivån i EOS™-hierarkin. Funktioner på den första nivån, t.ex. kvadrater, beräknas före negation.

Exempel: M**X**2 utvärderas till ett negativt tal (eller 0). Använd parenteser för att beräkna ett negativt tal i kvadrat.

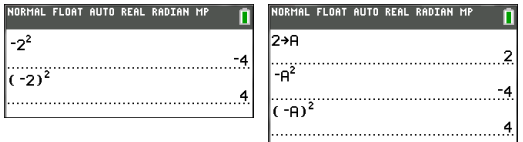

**Anmärkning:** Använd knappen  $\Box$  för subtraktion och knappen  $\Box$  för negation. Om du trycker på  $\lceil \cdot \rceil$  för att mata in ett negativt tal, såsom **9**  $\lceil \cdot \rceil$  **7**, eller om du trycker på  $\lceil \cdot \rceil$ för att indikera subtraktion, såsom **9**  $\textcolor{blue}{\textcolor{blue}{\textbf{9}}}$  7, inträffar ett fel. Om du trycker på [alpha] **A**  $\left(\cdot\right)$  alpha) **B** tolkas detta som underförstådd multiplikation (A)(-B). Inmatningsskärmen visar A\*-B.

### <span id="page-33-0"></span>*Mata in uttryck och instruktioner*

Du kan använda ett uttryck på Start-skärmen för att beräkna ett svar. I de flesta fall där ett värde krävs kan du använda ett uttryck för att mata in ett värde.

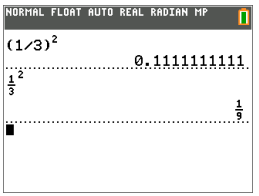

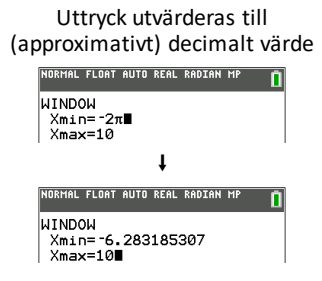

#### **Mata in ett uttryck**

För att skapa ett uttryck matar du in siffror, variabler och funktioner med hjälp av knappsatsen och menyerna. Ett uttryck utvärderas när du trycker på [enter], oavsett markörens position. Hela uttrycket beräknas enligt EOS™-reglerna och svaret visas enligt lägesinställningen för Answer (Svar).

Flertalet funktioner och operationer hos TI-84 Plus CE-T är symboler som består av flera tecken. Du måste mata in symbolen med knappsatsen eller från en meny. Skriv inte in den. Till exempel är:

- För att beräkna log för 45 måste du trycka på «**45**. Mata inte in bokstäverna **L**, **O**, och **G**. Om du matar in **LOG** tolkar TI-84 Plus CE-T inmatningen som underförstådd multiplikation av variablerna **L**, **O** och **G**.
- När du arbetar med matriser, använd inte individuella tangenter för [ , A, och ]. Använd menyn NAMN i 2nd [matrix] för att klistra in matrisnamnet [A] i markörens position

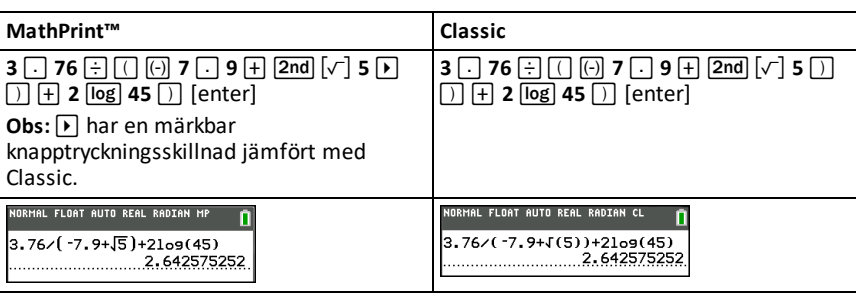

Beräkna 3,76 ÷ (-7,9 +  $\sqrt{5}$ ) + 2 log 45.

**Obs:** I MathPrint™-läge, tryck på  $\boxed{\phantom{a}}$  för att gå ur MathPrint™-mallen och fortsätta mata in uttrycket.

#### **Flera inmatningar på en rad**

För att mata in två eller flera uttryck eller instruktioner på en rad, separera dem med kolon ([alpha] [ : ]). Alla instruktioner lagras tillsammans i den sista inmatningen **[2nd]**  $[{\mathsf{entry}}].$ 

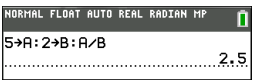

#### **Mata in ett tal i grundpotensform**

- 1. Mata in den del av talet som föregår exponenten. Detta värde kan vara ett uttryck.
- 2. Tryck på 2nd [EE]. E klistras in vid markörens plats.
- 3. Mata in exponenten, vilken kan ha en eller två siffror.

#### **Anmärkning**:

- Om exponenten är negativ, tryck på  $\overline{(*)}$  och mata sedan in exponenten.
- E står för "x10" och räknaren tolkar hela talet som (123.45 x 10-2) som om det inmatats med parentes.

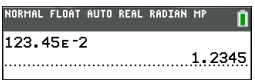

När du matar in ett tal i grundpotensform visar inte TI-84 Plus CE-T automatiskt svar i grundpotensform eller med engineering-notation. Lägesinställningarna och talets storlek bestämmer visningsformatet.

#### **Funktioner**

En funktion ger ett värde. Till exempel är **log(** och **sin(** funktioner. I regel är den första bokstaven i varje funktion en gemen bokstav. De flesta funktioner kräver minst ett argument, vilket indikeras av en öppen parentes efter namnet. Till exempel kräver **sin(** ett argument, **sin (**värde).

**Anmärkning:** För att se argumenten för en funktion eller ett kommando i räknaren, sök objektet på en meny eller  $\sqrt{2nd}$  catalog och tryck på +. För de flesta menyobjekt visas en Catalog Help-skärm och argumentens syntax visas.

#### **Instruktioner**

En instruktion (kommando) initierar en åtgärd i räknaren. Till exempel är **RensaRitn** en instruktion till räknaren att rensa alla ritade element från en graf. Instruktioner kan inte användas i uttryck. I regel är den första bokstaven i varje instruktionsnamn en versal bokstav. Vissa instruktioner kräver mer än ett argument, vilket indikeras av en

öppen parentes efter namnet. Hos TI-84 Plus CE-T kräver till exempel **Circle(** tre argument och har två valfria argument:

**Circle(***X***,***Y***,***radie*[*,färg,linjestil*]**)**

### **Avbryta en beräkning**

För att avbryta en pågående beräkning eller uppritande av en graf, vilken indikeras av Upptagen-indikatorn på statusraden, tryck på [on].

När du avbryter en beräkning visas en meny.

- För att återgå till Start-skärmen, välj **1:Quit**.
- För att gå till platsen för avbrottet, välj **2:Goto**.

När du avbryter en pågående grafritning visas en partiell graf.

- För att återgå till Start-skärmen, tryck på Glear) eller en icke grafrelaterad knapp.
- För att fortsätta plottningen, tryck på en plottningsknapp eller välj en plottningsinstruktion.

### **Redigeringsknappar hos TI-84 Plus CE-T**

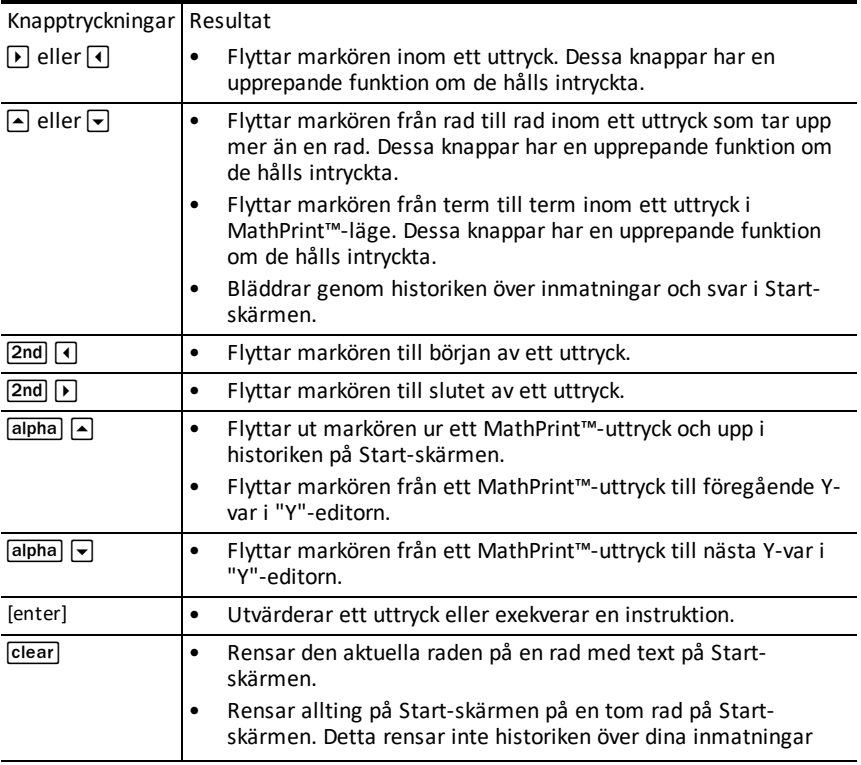
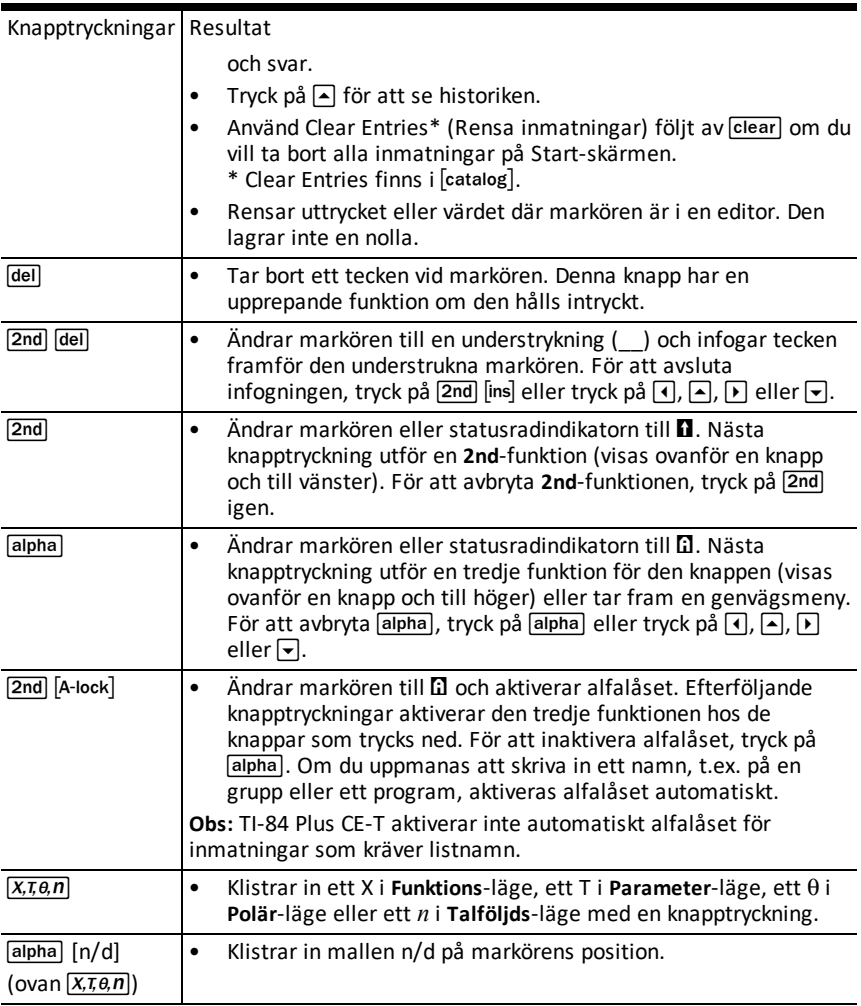

# **Arbeta med grafer**

Detta avsnitt beskriver hur du ändrar färgalternativ på en graf, hur du ritar punkter på en graf, och hur du infogar en bild som bakgrund på en graf.

# *Använda färg på TI-84 Plus CE-T*

Grafräknaren TI-84 Plus CE-T har många färgalternativ och en högupplösande skärm som gör att mer information kan visas på skärmen. TI-84 Plus CE-T använder färg på följande sätt:

- "Y="-editor för linjefärg.
- RITA-kommandon för linjefärg, t.ex. vertikala linjer, cirklar och text på grafskärmen.
- Skärmen för grafformat för rutnät, axlar eller kantfärg, och för att applicera en bakgrundsbild eller färg.
- Statistiska diagram.

Färgalternativ för olika funktioner kan nås via en spinnermeny. Använd  $\lceil \cdot \rceil$  eller  $\lceil \cdot \rceil$  för att ändra färg när markören står på ett färgalternativ för en funktion. När markören är i en spinnermeny visar sammanhangshjälpen i statusraden ofta ledtråden: TRYCK PÅ [<] ELLER [>] FÖR ATT VÄLJA ETT ALTERNATIV.

**Obs:** Var noga med att välja lämpliga färgkombinationer för grafområdena så att alla funktioner och egenskaper är synliga.

### **Återställ färgalternativen till default.**

- När markören för en funktion är i [Y=], tryck på clear] clear] för att återgå till defaultfärgen och linjestilen för den funktionen.
- Du kan återställa räknaren till standardinställningarna, inklusive färginställningar, genom att trycka påyL**7 2 2**.

### **Använda färg på grafskärmen**

Exemplen nedan visar hur du ställer in grafen för en funktion. Här är läget inställt på FUNKTION och standardinställningarna förutsätts.

Mata in en ekvation i "Y="-editorn.

- 1. Tryck på  $\boxed{Y}$ .
- 2. Tryck på  $\overline{(*)}$   $\overline{X, \overline{x}, \overline{\theta}, n}$   $\overline{X^2}$   $\overline{+}$  6.

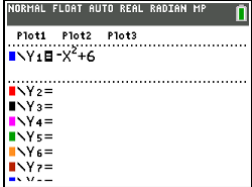

För att ställa in linjefärgen i "Y="-editorn:

2. Tryck [enter].

"Spinner"-dialogen visas. Observera den andra raden i statusfältet, vilken visar tips.

- 3. Tryck på  $\triangleright$   $\triangleright$   $\triangleright$  för att placera markörrutan på färgen och linjestilen till vänster på skärmen och tryck på [enter].
- 4. Tryck på  $\boxed{\triangleright}$   $\boxed{\triangleright}$  för att välja MAGENTA.
- 5. Tryck på  $\boxed{\mathbf{v}}$ .

**Obs:** Den tjocka linjestilen är standardinställning. Den kan ändras genom att trycka på  $\lceil \cdot \rceil$  eller  $\lceil \cdot \rceil$ .

6. Tryck på  $\overline{\triangledown}$  för att markera OK och tryck sedan på [enter].

För att ställa in en bakgrundsbild:

1. Tryck på 2nd format.

Ställ in Rutnätsfärg, axlar och kantfärg enligt önskemål.

2. Tryck på  $\boxed{\blacktriangle}$  eller  $\boxed{\blacktriangledown}$  efter behov för att markera Bakgrund.

Spinnermenyn blir aktiv.

3. Tryck på < eller <a> för att välja önskad bakgrundsbild eller färg.

**Obs:** Dina Image Var kan skilja sig från den som visas.

**Obs:** För att skapa bakgrundsbilder, använd den kostnadsfria TI Connect™ CEprogramvaran för att konvertera och skicka bilder till din grafräknare TI-84 Plus CE-T .

4. Tryck på trace för att se grafen och spåra punkter.

**Obs:** Du kan manipulera grafen för att "passa in" ett objekt i bakgrundsbilden. Du kan också använda SnabbPlot och Passa-Ekvation för att anpassa en ekvation till en form. (Se **QuickPlot (SnabbPlot)**).

## *Använda SnabbPlot och Passa-Ekvation*

Med SnabbPlot och Passa-ekvation kan du "droppa" punkter på en grafskärm och modellera en kurva för dessa punkter med hjälp av regressionsfunktioner. Du kan välja färg och linjestil, rita punkter på en graf och välja en ekvation för att anpassa efter de ritade punkterna. Du kan sedan lagra resultaten från diagrammet och ekvationen.

SnabbPlot och Passa-Ekvation är ett alternativ på menyn stat CALC.

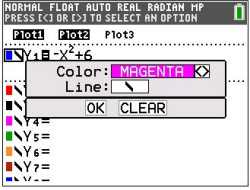

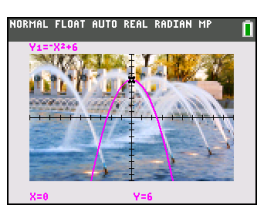

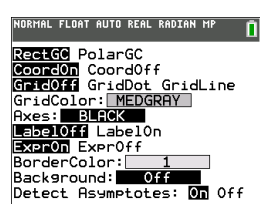

Innan du startar den interaktiva funktionen QuickPlot och Fit Equation i grafområdet, var noga med att ställa in Background Image Var och övriga grafinställningar på skärmen FORMAT. Ställ också in inställningarna för WINDOW eller ZOOM.

Droppa punkter på skärmen. Punkter kan sparas i listor.

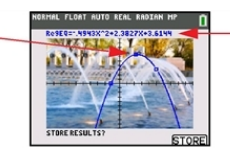

Beräkna regressionsekvationen, rita kurvan och lagra funktionen.

# *Arbeta med bilder*

TI-84 Plus CE-T använder både "pictures" och bakgrundsbilder. Båda lagras i Flasharkivet, men de används på olika sätt.

### **Använda bilder och bakgrunder**

• Image Vars (Image1 - Image9 och Image0) är variabler som är lagrade i arkivminnet. En Image Var används som Background Image i grafområdet. Flera bilder är förinstallerade i TI-84 Plus CE-T . Du kan också konvertera bilder till TI-84 Plus CE-T Image Vars med TI Connect™-programvaran och ladda dem till räknaren. Du kan inte skapa bilder i räknaren.

**Anmärkning**: TI Connect™ CE-programvaran kan laddas ned gratis från [education.ti.com/go/download.](https://education.ti.com/go/download)

- Pic Vars (Pic1 Pic9 och Pic0) är också variabler som är lagrade i arkivminnet. Pic Vars kan skapas genom att rita i grafområdet, och spara och hämta ändringarna till grafområdet. Att spara en Pic Var inkluderar inte en bakgrundsbild bakom ditt grafområde.
- Både Image Vars och Pic Vars lagras och körs i Flash-arkivet, inte i RAM. Båda nås via VARS-menyn.
- Image Vars och Pic Vars kan endast delas med en annan grafräknare av modell TI-84 Plus CE-T eller TI-84 C.
- TI-84 Plus Pic Vars kan inte delas mellan grafräknarna TI-84 Plus CE och TI-84 Plus CE-T .
- Om du utför en RAM-återställning på TI-84 Plus CE-T bibehålls Image Vars och Pic Vars i arkivminnet för användning.

## *Använda styckvis funktionsgraf*

### **Hur man matar in en styckvis funktion**

- 1. Tryck på [math].
- 2. Tryck på  $\boxed{\blacktriangle}$  eller  $\boxed{\blacktriangledown}$  för att skrolla till **B:styckvis(**.
- 3. Tryck [enter].
- 4. Tryck på  $\lceil \cdot \rceil$  eller  $\lceil \cdot \rceil$  för att välja antal delar (1-5) för funktionen.
- 5. Tryck på † [enter] för att välja **OK**.
- 6. Mata in funktionerna i redigeraren  $\nabla = 0$ .

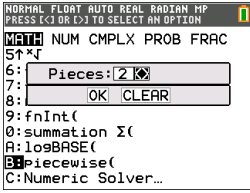

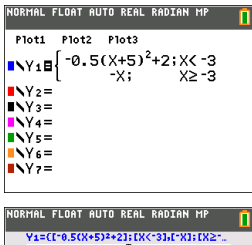

7. Tryck på **zoom 6:Zstandard** för att ställa in standardfönstret och grafen.

### **Villkor: Meny 2nd [test]**

Menyn med VILLKOR  $\boxed{2nd}$  [test]  $\boxed{1}$  klistrar in flera tecken samtidigt i villkorsdelen i den styckvisa mallen för snabbare inmatning.

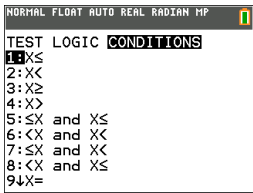

**Obs:** Styckvisa villkor matas in med relationer som finns i [2nd] [test] (ovanför [math]). Dessa relationer används typiskt för True(1)/False(0)-testning vid programmering på räknaren.

### **Specialinformation vid användning av intervall i villkorsdelen i den styckvisa mallen:**

Läroboksformatet för ett intervall som exempelvis -2  $\leq$  X  $\leq$  5, är endast tillåtet när det matas in direkt i villkorsdelen i den styckvisa mallen hos räknaren. Använd inte detta format på andra platser hos räknaren för samma intervalltolkning.

Observera att om en intervallform väljs från menyn CONDITIONS kommer intervallformen att klistra in korrekt logiskt format för ett intervall såsom exempelvis -  $2 < X$  och  $X < 5$ . Detta är korrekt format för alla funktioner hos räknaren som ger förväntade, logiska testresultat True(1)/False(0) och kommer även att ge korrekt Xintervall i den styckvisa grafen.

### **Obs:**

• Överlappande intervall: Grafen plottas från vänster (Xmin) till höger (Xmax). För varje X-värde från vänster till höger kommer räknaren först att leta efter det första giltiga uttrycket för att beräkna Y-värdet. Överlappande intervall är tillåtna och kommer att plottas enligt det första giltiga uttrycket som kan beräknas för ett Xvärde.

### **Tips**

- När en styckvis mall har valts med ett visst antal delar kommer du inte att kunna lägga till eller radera en del. Du kan välja ett större antal delar och mata in nollor (false) för att få rader med platshållare. Detta är användbart när du skapar ritningar med funktionerna på graffönstret.
- Den styckvisa funktionen använder en MathPrint™-nivå av maximalt fyra. Du kan se rutnätets markör ( $\bf{\overline{X}}$ ) när du matar in en funktion i mallen, men den funktionen är tillåten om den matas in utanför en styckvis mall. För att behålla önskat, maximalt antal MathPrint™-nivåer, mata in funktionen i en annan Y-var, såsom Y3, och använd sedan Y3 i den styckvisa mallen.
- Du kan mata in en funktion från hemskärmen. Du kan använda denna metod för att mata in en "lång" funktion med många delar. Till exempel, "2X" $\rightarrow$ Y1:

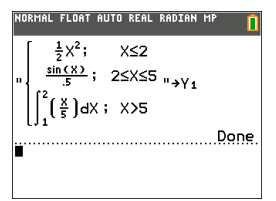

- Du kan redigera eller visa en funktion från  $\bar{y}$ = på hemskärmen vid behov och lagra funktionen tillbaka till  $\overline{y}$ . Kom ihåg formatet, "2X" $\rightarrow$ Y1.
	- $Kvot:$  alpha $\lceil$   $\lceil$   $\rceil$
	- Återkalla YVar: 2nd [rcl] alpha [f4] (välj en YVar) och [enter]
	- Stäng kvoten och lagra:  $\boxed{\text{alpha}}$  ["] sto  $\rightarrow$
	- Välj YVar: [alpha] [f4] och [enter]

## *Arbeta med tabeller*

När en funktion matas in i Y=editor kan du se en tabell med värden om du trycker på [2nd] [table].

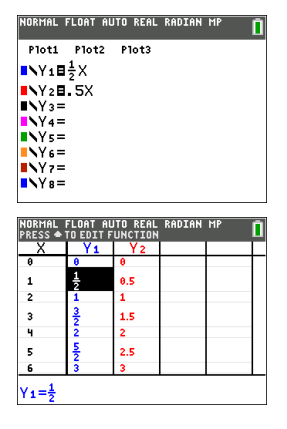

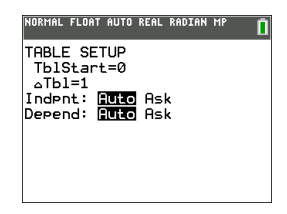

Obs: Tabellens inställningar **[2nd]** [tablset] fastställer hur tabellens värden ska visas. Kontrollera tabellens inställningsvärden om tabellens resultat inte är önskat bråkformat. Användning av en blandning av decimaler och bråk kommer inte att bibehålla bråk.

# **Arbeta med matriser**

Du kan mata in matriser med hjälp av matriseditorn i din grafräknare. Du kan till exempel utföra följande operationer på matriser:

- Addition
- Division
- Elementära radoperationer
- **Invers**
- **Multiplikation**
- **Subtraktion**

## *Använda matriseditorn*

- 1. Tryck på 2nd [matrix].
- 2. Tryck på  $\lceil \cdot \rceil$  för att navigera till EDIT-undermenyn.
- 3. Välj från ett av 10 tillåtna matrisvariabelnamn [A] [J].
- 4. Ange matrisens dimension och mata sedan in värden i varje matriscell.

**Anmärkning:** När du är inne i editorn, använd pilknapparna för att navigera mellan celler.

### **Exempel:**

Matris [C] som en 3x3-matris är nu i minnet.

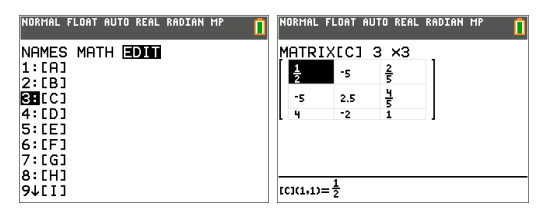

# *Utföra en beräkning med en matris*

- 1. Tryck på 2nd [quit] för att gå till Start-skärmen.
- 2. Tryck på 2nd [matrix] och använd MATH-undermenyn för att välja ett matriskommando.
- 3. Använd NAMN-undermenyn för att klistra in matrisnamnet.

**Anmärkning:** Ett matrisnamn, till exempel [C], är ett specialtecken och kan ENDAST klistras in för en beräkning från menyn <a>[2nd]</a> [matrix] NAMN och kan inte skrivas in med räknarens knappsats.

### **Exempel:**

För att hitta determinanten för [C] som matats in ovan:

- ▶ Använd menyn 2nd [matrix] MATH för att klistra in
	- 1: det( (kommando)
	- och -
	- $[2nd]$   $[matrix]$  NAMN 3:  $[C]$

som matrisvariabler på Start-skärmen.

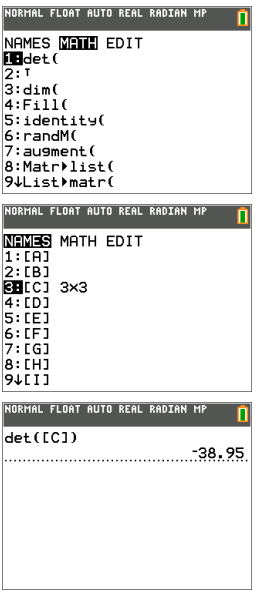

**Anmärkning:** Tänk på att du inte kan skriva in ett matrisnamn med räknarens knappsats. Använd menyn [2nd] [matrix] NAMN för att klistra in ett matrisnamn.

# **Arbeta med sannolikhet och statistik**

Detta avsnitt beskriver kommandon för sannolikhet och statistik.

- Sannolikhetskommandon arbetar med slumpmässiga tal som genereras av algoritmer i räknaren.
- Med statistikkommandon kan du skapa datalistor och sedan plotta eller analysera dessa data.

## *Arbeta med sannolikhet*

Du finner sannolikhetsfunktioner på undermenyn math SAN.

Många sannolikhetsfunktioner har "Stat-guider" som hjälper dig att mata in med rätt syntax.

### **Exempel:**

För att generera en uppsättning av fem slumpmässiga heltal mellan 10 och 25 (inklusive):

- 1. Tryck på  $\overline{math}$  och sedan på  $\overline{v}$  tills du markerar **PROB (SAN)**.
- 2. Tryck på † tills du markerar **5: randInt(**, och sedan på [enter].

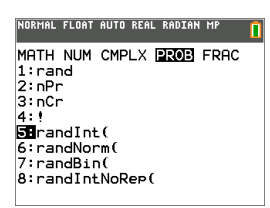

- 3. Mata in det lägre heltalet och tryck sedan på [enter].
- 4. Mata in det högre heltalet och tryck sedan på [enter].
- 5. Mata in antalet heltal (**n**) och tryck sedan på [enter].

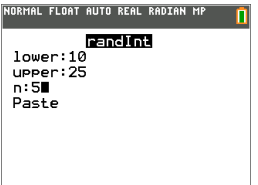

- 6. Tryck på [enter] för att klistra in.
- 7. Tryck på [enter] igen för att se uppsättningen av slumpmässiga heltal.

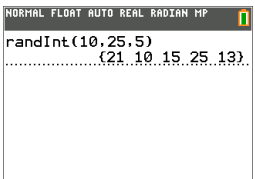

**Obs:**

- Med varje slumpmässig exekvering genererar TI-84 Plus CE-T samma sekvens av slumptal för ett givet frövärde. Det fabriksinställda frövärdet hos TI-84 Plus CE-T för rand är 0. För att generera en annan slumptalsföljd, lagra ett frövärde som inte är noll i rand. För att återställa det fabriksinställda frövärdet, lagra 0 till rand eller återställ standardinställningarna genom att gå till<sup>[2nd]</sup> [mem] 7:Reset... **2:Standardinställningar...**.
- Frövärdet påverkar också instruktionerna **randInt(**, **randNorm(** och **randBin(**.

## *Arbeta med statistik*

Du finner statistikkommandon på menyn stat. Du kan skapa datalistor och sedan plotta eller analysera dessa data med de statistiska kommandona.

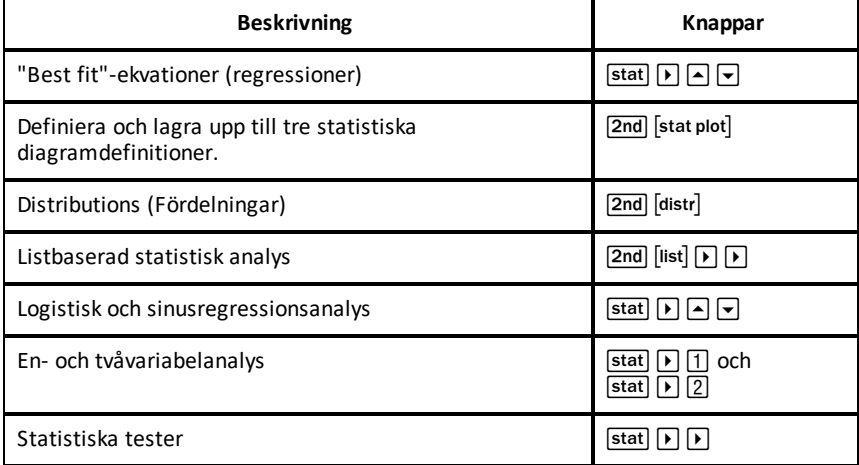

Du kan använda följande statistiska funktioner:

#### **Statistisk inferens**

Du kan utföra 16 hypotestester, beräkningar med konfidensintervall och arbeta med 15 fördelningsfunktioner. Du kan visa resultaten från hypotestester grafiskt eller numeriskt.

#### **För att mata in datalistor:**

1. Tryck på stat].

2. Välj **1: Edit (Redigera)** på undermenyn **EDIT (REDIGERA)** och tryck sedan på [enter].

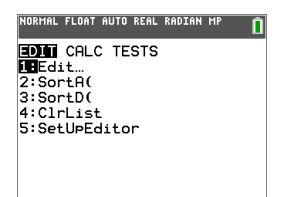

3. Mata in dina data i listkolumner.

**Obs:** När du är i listeditorn, använd pilknapparna för att mata in data i listorna. L1 – L6 är inbyggda listnamn. Du kan skapa anpassade listnamn genom att skrolla till ett blankt listnamn och trycka på [enter].

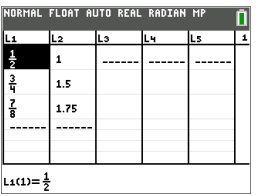

#### **För att plotta dessa data:**

- 4. Tryck på 2nd [stat plot].
- 5. Tryck på **1: Plot1** (för att ställa in ett spridningsdiagram för L1 och L2) och tryck sedan på [enter].

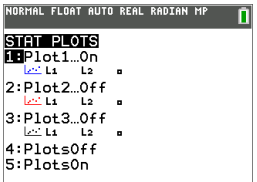

6. Tryck på < för att markera On.

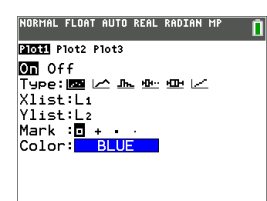

- 7. Tryck på  $\overline{z}$ oom för att automatiskt ställa in ett plottningsfönster för dina data.
- 8. Tryck på **9: ZoomStat** för att se diagrammet.
- 9. Tryck på *trace* och pilknapparna för att spåra i diagrammet.

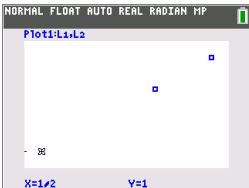

Du kan plotta dina statistikdata på följande sätt:

- **Spridningsdiagram**
- xyLinje
- Histogram
- Reguljärt eller Modifierat lådagram
- Normalfördelningsplot

### **För att hitta variabelstatistiken för L1 respektive L2:**

- 1. Tryck på stat].
- 2. Tryck på ~ för att markera **BERÄK**.
- 3. Tryck på † tills du markerar **2:2-Var Stats** och tryck sedan på [enter].

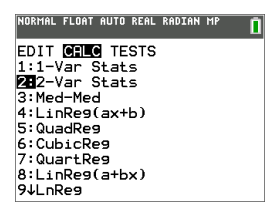

4. Tryck på † tills du markerar **Calculate (Beräkna)** och tryck sedan på [enter].

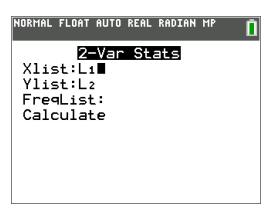

▶ Skärmen visar variabelstatistiken.

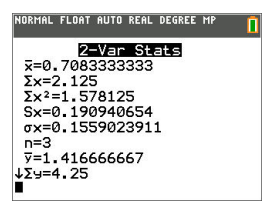

**Obs:** De flesta vanliga sannolikhets- och statistikkommandon har en guide för att ange syntax (värden). Den inbyggda Catalog Help är också tillgänglig genom att trycka på Ã-knappen på de flesta menyobjekt. Detta öppnar en editor för att hjälpa dig att fylla i syntaxen (värden) som behövs i en beräkning.

# **Arbeta med variabler**

Du kan mata in och använda flera typer av data, inklusive reella och komplexa tal, matriser, listor, funktioner, statistiska diagram, grafdatabaser, grafbilder och strängar.

## *Använda variabelnamn*

### **Variabler och definierade objekt**

Du kan mata in och använda flera typer av data, inklusive reella och komplexa tal, matriser, listor, funktioner, statistiska diagram, grafdatabaser, grafbilder och strängar.

TI-84 Plus CE-T använder tilldelade namn på variabler och andra objekt som sparas i minnet. För listor kan du också skapa egna namn med fem tecken.

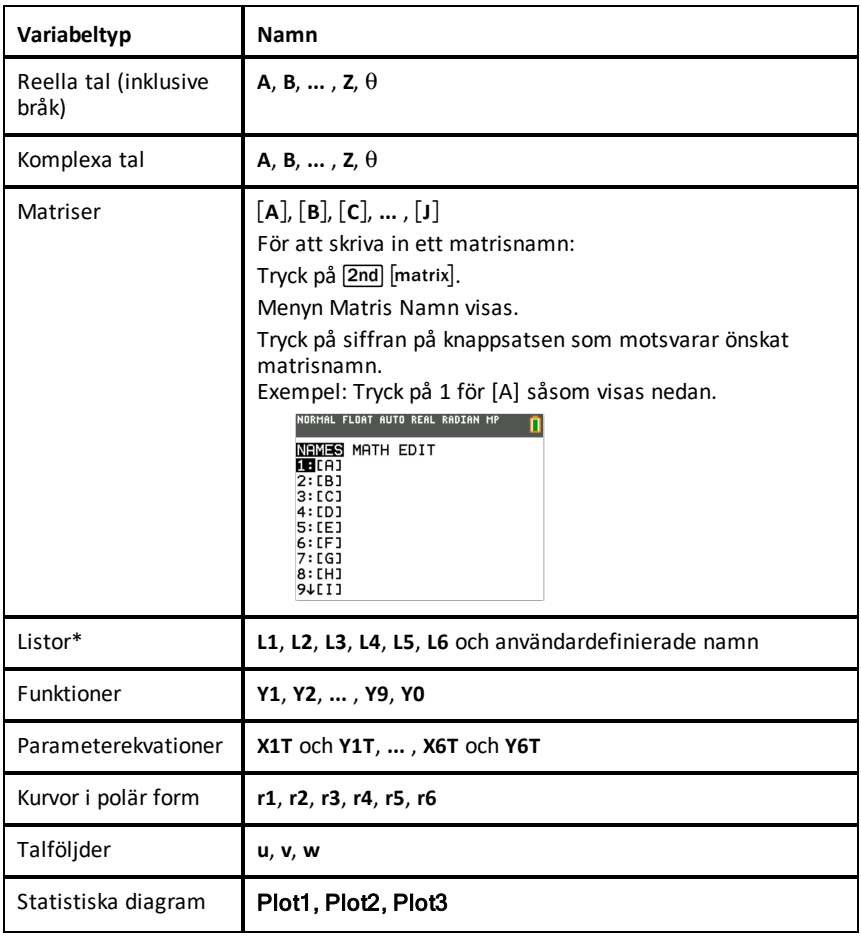

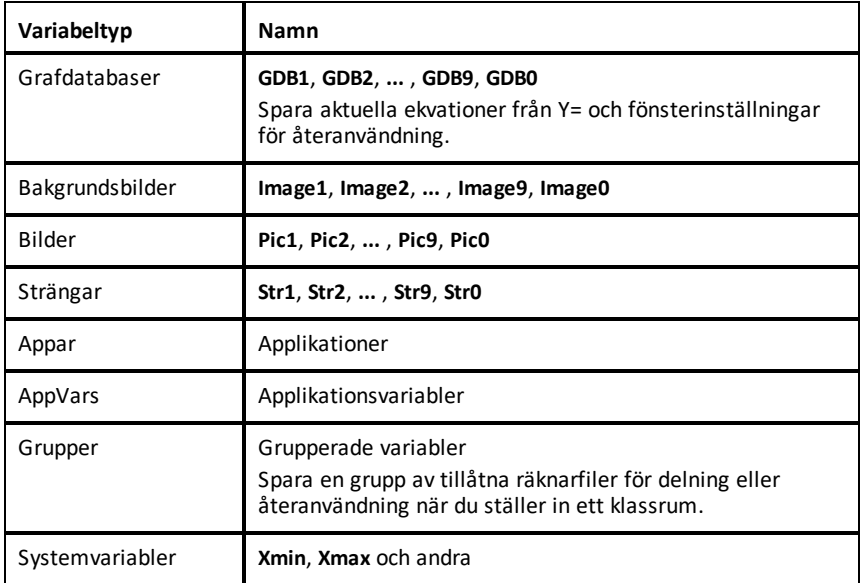

\* När en lista innehåller ett komplext tal betecknas den som en komplex lista. För att ändra en lista till Reella tal, ta bort listan och mata in de reella värdena.

#### **Anmärkningar om variabler**

- Du kan skapa så många listnamn som minnet tillåter.
- Från Start-skärmen eller från ett program kan du lagra till matriser, listor, strängar och systemvariabler såsom **Xmax** och **TblStart** samt alla **"Y="**-funktioner.
- Från en editor kan du lagra till matriser, listor och **"Y="**-funktioner.
- Från Start-skärmen, ett program eller en editor kan du lagra ett värde till ett matriselement eller ett listelement.
- Du kan använda **DRAW STO**-menyobjekt för att lagra och hämta Pic Vars.
- Flertalet variabler kan arkiveras, men systemvariabler såsom r, T, X, Y och  $\theta$  kan inte arkiveras.

**Obs:** I TI-Basic-programmering är det bäst praxis att undvika att använda dessa systemvariabler. Detta för att undvika oväntade ändringar i variabelvärdet på grund av beräkningar och grafer när ett program körs.

• **Apps** är oberoende applikationer som lagras i Flash-minnet. **AppVars** är en variabelhållare som används för att lagra variabler som skapas av oberoende applikationer. Du kan inte redigera eller ändra variabler i **AppVars** såvida du inte gör detta via applikationen som skapade dem.

## *Lagra variabelvärden*

Värden lagras i och hämtas från ett minne med hjälp av variabelnamn. När du utvärderar ett uttryck som innehåller ett variabelnamn ersätter grafräknaren värdet som för tillfället är lagrat i den variabeln.

För att lagra ett värde i en variabel från Start-skärmen eller ett program med knappen **sto**→, börja på en tom rad och följ dessa steg.

- 1. Mata in värdet du vill lagra. Värdet kan vara ett uttryck.
- 2. Tryck på  $\overline{\text{sto-}}$ .

 $\rightarrow$  kopieras till markörens plats.

- 3. Tryck på alpha) och sedan på bokstaven för den variabel i vilken du vill lagra värdet.
- 4. Tryck på [enter]. Grafräknaren utvärderar uttrycket och lagrar värdet i variabeln.

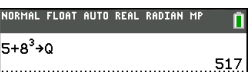

### **Visa ett variabelvärde**

För att visa värdet på en variabel, skriv in variabelnamnet på en tom rad på Startskärmen och tryck sedan på [enter].

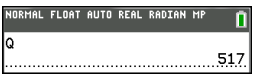

### **Arkivera variabler (arkivera, avarkivera)**

Du kan lagra variabler i användardataarkivet hos TI-84 Plus CE-T . Detta är ett skyddat minnesområde som är skilt från RAM. Med användardataarkivet kan du:

- Lagra data, program, applikationer och variabler på en säker plats där de inte kan redigeras eller tas bort av misstag.
- Frigöra ytterligare RAM genom att arkivera variabler.

Genom att arkivera variabler som du inte behöver redigera så ofta kan du frigöra RAM för applikationer som kanske kräver mer minne.

Grafräknaren placerar en asterisk (\*) till vänster om de arkiverade variablerna i de flesta menyerna samt i<sup>[2nd]</sup> [mem] 2:Mem Management. Du kan inte redigera eller verkställa arkiverade variabler i CE OS version 5.2 eller tidigare. I CE OS version 5.3 eller senare kan du köra program om de är lagrade i ett arkiv. Vid behov kan du använda kommandot arkivera/avarkivera för att hantera minnesplatsen.

### **Exempel:**

Om du arkiverar en lista med namnet **L1** kommer du att se att den finns i minnet. Om du emellertid väljer och klistrar in namnet **L1** på Start-skärmen kommer det inte att visas på Start-skärmen. Du måste avarkivera listan för att se innehållet och redigera listan.

**Obs:** Image Vars körs och lagras i arkiv, men när en Image Vars visas i **VARS 4:Picture &** Background visar menyn BACKGROUND (BAKGRUND) inte asterisken \*.

## *Hämta variabelvärden*

Utför följande steg för att hämta och kopiera variabelinnehåll till den aktuella markörplatsen. För att lämna **Rcl**, tryck på **Clear**.

- 1. Tryck på 2nd rel. Rcl och redigeringsmarkören visas på skärmens nedersta rad.
- 2. Mata in namnet på variabeln på ett av följande sätt:
	- Tryck på alpha och välj sedan bokstaven för variabeln.
	- Tryck på  $\sqrt{2nd}$  [list] och välj sedan namnet på listan, eller tryck på  $\sqrt{2nd}$  [L1] eller [L2] och så vidare.
	- Tryck på 2nd [matrix] och välj sedan namnet på matrisen.
	- Tryck på½för att visa **VARS**-menyn, eller på½~ för att visa **VARS Y-VARS**-menyn, och välj sedan typen av och därefter namnet på variabeln eller funktionen.
	- Tryck på alpha f4 för att visa genvägsmenyn YVAR och välj namnet på funktionen.

Variabelnamnet som du har valt visas på den nedersta raden och markören försvinner.

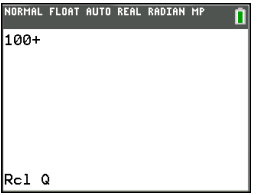

3. Tryck på [enter]. Variabelinnehållet infogas där markören var innan du påbörjade dessa steg.

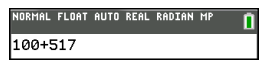

#### **Anmärkning:**

- Du kan redigera tecknen som klistras in i uttrycket utan att påverka värdet i minnet.
- Du kan använda **Rcl** i "Y="-editorn för att klistra in en aktuell funktion i en ny YVar för att undvika att skriva in långa uttryck på nytt.

# **Lösa ekvationer**

Tryck på»} för att komma till **C:Numerisk Lösare...**.

## *Numerisk lösare*

1. Mata in en ekvation som **uttryck 1**=**uttryck 2** (**E1**=**E2**).

Du kan mata in mer än en variabel men du måste välja en variabel som ska lösas. Övriga variabler som används kommer att ta värdet som har lagrats i räknaren.

2. Tryck på OK.

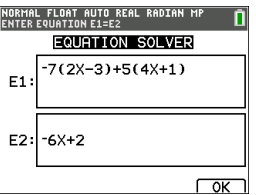

3. Placera markören på variabeln som ska lösas. I det här exemplet är variabeln X.

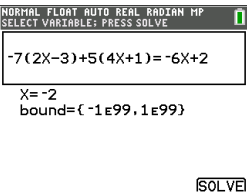

Aktuellt X-värde som har lagrats i räknaren visas (X=0).

Du bör mata in ett värde som är nära din uppskattning av lösningen. Vid behov kan du titta på skärningspunkten i grafen av båda sidor av ekvationen eller så kan du använda värdena i tabellen för att undersöka problemet ytterligare. Här är X=0 en rimlig utgångspunkt för beräkningen med räknaren.

#### **Gränser:**

{-1E99, 1E99} representerar [-1Ex1099,1x1099] som räknarens omfång av reella tal. Om du inte får med alla lösningar till din ekvation kan du redigera detta intervall genom att begränsa värdena till ett mindre intervall. Använd grafen av båda sidor av din ekvation för att identifiera ett mindre intervall runt lösningen som syns i din graf.

- 4. Tryck på funktionstangenten [SOLVE] (*[graph]*). Här finns det bara en lösning, X=-2.
- 5. Kontrollera din lösning. Räknaren kontrollerar lösningen som den har genererat. Skillnaden mellan de två sidorna i din ekvation utvärderad vid den beräknade lösningen visas som E1-E2.

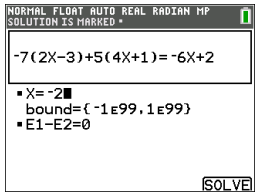

### **Tolka skärmen till den numeriska lösaren**

- Läs alltid raden med sammanhangshjälp för tips.
- Lösningen kommer att markeras med en liten ram.
- **E1**-**E2**=0 (**uttryck 1** = **uttryck 2**) hittar skillnaden på den vänstra sidan av din ekvation, **E1** med X=-2 och på den högra sidan av din ekvation, **E2** med X=-2. Skillnaden är noll. Ekvationen balanserar. X=-2 är lösningen (Avancerat: Om **E1**=**E2** inte är noll, men ett litet värde nära noll, gav räknarens algoritm sannolikt ett resultat som är nära ett exakt svar men inom toleransen för räknarens aritmetik.)

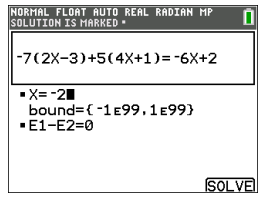

# **Hantera räknarfiler**

Detta avsnitt förklarar hur du överför operativsystemet från räknare till räknare och beskriver kompatibiliteten mellan grafräknare.

# *Uppdatera senaste utgåvan av CE Bundle med TI Connect™ CE*

**Bästa praxis:** För att säkerställa att du har det senaste operativsystemet och alla räknarfiler i senaste utgåvan, uppdatera CE-T-räknare med CE Bundle och TI Connect™ CE programvara. Se [education.ti.com/84cetupdate](https://education.ti.com/84cetupdate) och följ anvisningarna.

**Obs!** Du kan inte överföra OS eller filer med TI Laddningsstation CE (se avsnittet [Använda](#page-68-0) tillbehör). TI Laddningsstation CE laddar endast TI-84 Plus CE-T grafräknare.

# *Överföra räknarfiler mellan anslutna räknare*

Du kan överföra räknarfiler såsom listor eller program från en räknare till en annan med en USB-kabel av typ "enhet-till-enhet". Koppla ihop de två räknarna genom att sätta i USB-kabelns ändar ordentligt i räknarna. USB-porten sitter högst upp på räknarens högra sida. Koppla inte loss USB-kabeln av typ "enhet-till-enhet" under en filöverföring. Vänta tills "Klar" visas på både sändande och mottagande räknare.

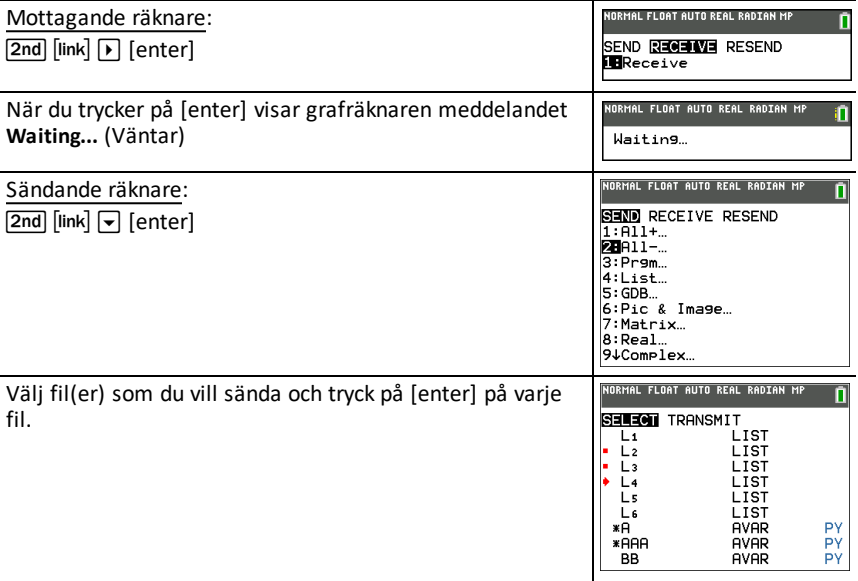

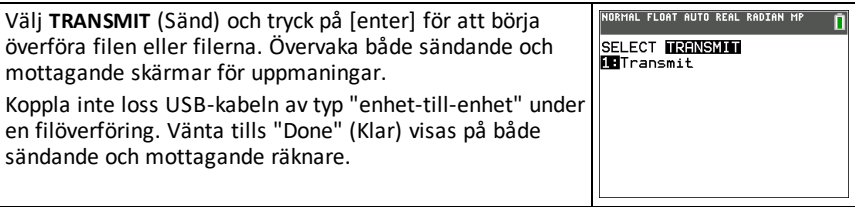

**Obs!** Menyn RESEND **[2nd]** [link] (Sänd igen) bibehåller den senaste filuppsättningen som har skickats från den sändande räknaren.

# *Kompatibilitet med grafräknare*

**Anmärkning**: Vissa filer hos grafräknaren TI-84 Plus CE-T är inte kompatibla med andra grafräknare i

TI-84 Plus-familjen på grund av färgskärmens höga upplösning. I regel delas numeriska filer (ej begränsat till listor, variabler, matriser och funktioner) mellan dessa grafräknare, men Applikationer delas inte mellan dessa räknare även om de har samma namn. När kompatibilitet inte föreligger skiljer sig datorfilernas suffix för TI-84 Plus CE-T från en liknande variabel för TI-84 Plus/TI-84 Plus Silver Edition.

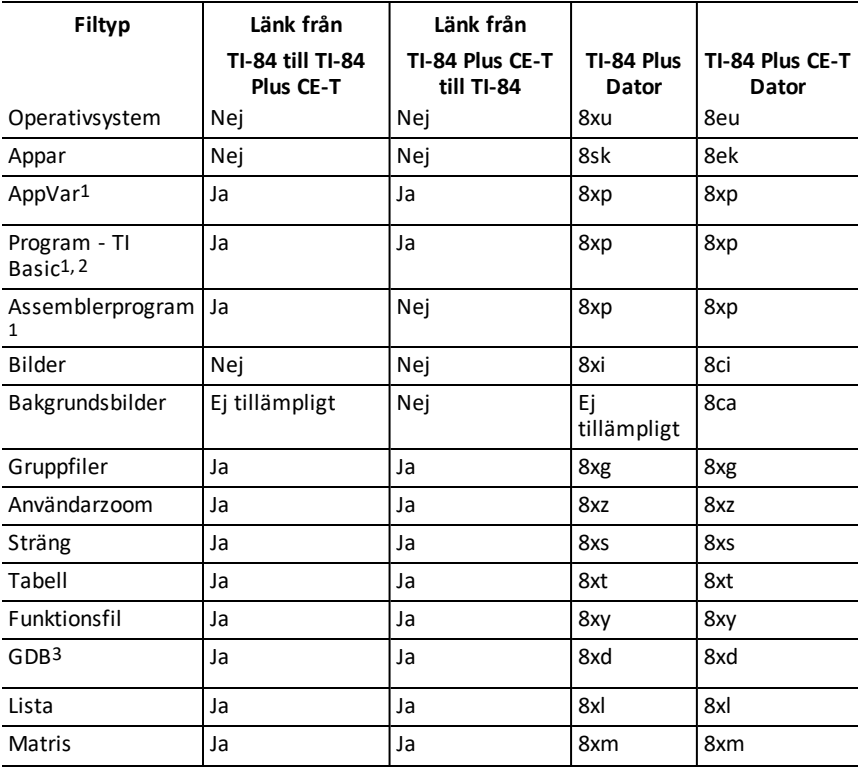

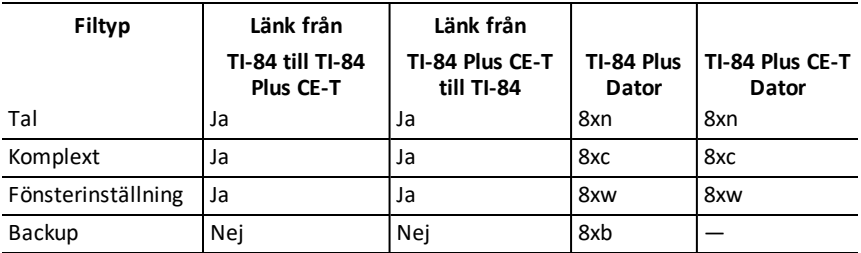

1 App Vars och program bör granskas beträffande användning efter överföring mellan grafräknarna i

TI-84 Plus-familjen. Vissa App Vars kanske inte ställer in en applikation som förväntat. Vissa program behöver modifieras på grund av skillnaden i skärmupplösning och nya kommandon.

2 Program som skapas med kommandon som endast är tillgängliga i den senaste OSversionen överförs inte till grafräknare med en tidigare OS-version.

3 Du kan få ett versionsfel om du använder linjestilen DOT-THIN. Ändra linjestilen för att undvika felet.

# **Programmering**

För mer information om TI-Basic-programmering, och programmering med TI-Innovator™-teknik på räknare med support, se [education.ti.com/eguide](https://education.ti.com/eguide)

# **Använda "Tryck för att testa"**

Använd "Tryck för att testa" för att hantera undersökningar med TI-grafräknare i ditt klassrum.

# *Ställa in testläge*

- 1. Stäng av räknaren.
- 2. Tryck in och håll ned knapparna  $\lceil \cdot \rceil$ ,  $\lceil \cdot \rceil$  och  $\lceil \cdot \rceil$  och släpp dem sedan.
- 3. Skärmen RESET OPTIONS (Återställ alternativ) visas.
- 4. För att ändra standardinställningarna, håll markören över önskad inställning och tryck på [enter].

Som standard:

- ANGLE ställs in på DEGREE
- STAT DIAGNOSTICS ställs in på ON.
- DISABLE logBASE och DISABLE S**(** ställs in på YES.
- INAKTIVERA Numerisk lösare är inställd på NEJ
- 5. Tryck **OK** för att först validera eventuella laddade TI-appar och ställ sedan in provläget. När valideringen och inställningen av provläget är slutfört visas skärmen för att bekräfta..

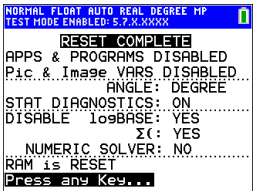

- 6. Tryck på vilken tangent som helst för att placera kalkylatorn i testläge.
- 7. Provlysdioden blinkar grön.

**Obs:**

- Statusraden är blå när den är i TESTLÄGE och AKTIVERAT TESTLÄGE.
- Pic Vars och Image Vars inaktiveras.
- Alla variabler som är lagrade i RAM och arkivminne tas bort.
- 8. På provräknaren, tryck på sappsi för att verifiera att applikationerna är inaktiverade. Följande skärm visas:

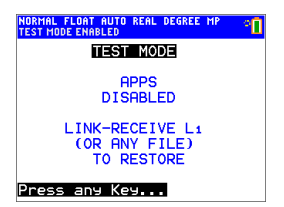

9. På provräknaren, tryck på prgm för att verifiera att programmen har inaktiverats. Följande skärm visas:

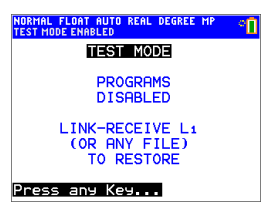

10. På provräknaren visas Pic Vars och Image Vars som inaktiverade. Följande skärm visas:

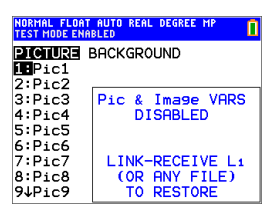

11. I minneshantering (2nd [mem], 2:Mem Management/Delete...) visas inaktiverade filer med ett olikhetstecken.

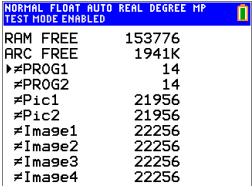

# *Återställa en räknare från testläge*

Du kan återaktivera alla inaktiverade räknarfiler med någon av följande metoder:

- Länka två TI-84 Plus CE-T grafräknare med en USB-kabel av typ "enhet till enhet" och överför sedan en fil med **[2nd]** [link], **SEND RECEIVE** (Sänd Ta emot)
- Använd TI Connect™ CE **Actions** > **Quit Exam Mode (Åtgärder > Avsluta provläge) på anslutna CE-T-räknare** för att avsluta provläge på alla anslutna CE-T-räknare. Du kan även skicka en räknarfil till den anslutna CE-T-räknaren för att avsluta provläge.
- Använd TI Connect™ CE för att skicka en räknarfil till din räknare.

För att rensa en räknare med filer skapade under ett prov:

- 1. Stäng av räknaren när den är i testläge.
- 2. "Tryck igen för att testa" tryck samtidigt ned tangenterna  $\lceil \cdot \rceil$ ,  $\lceil \cdot \rceil$  och  $\lceil \cdot \rceil$  och släpp sedan.
- 3. Välj **OK** när du ser skärmen Reset Verification (Återställ verifiering). Räknaren är nu "ren".

**Tips:** För att spara på batteriet, ta ut din räknare från läget "Tryck för att testa" efter provet.

# **Använda applikationer (appar)**

Dessa applikationer finns laddade i förväg på din TI-84 Plus CE-T . Du hittar applikationsguiden på [education.ti.com/eguides.](https://education.ti.com/eguide)

Uppdatera din CE-T till senaste OS och alla TI-appar på [education.ti.com/84cetupdate.](https://education.ti.com/84cetupdate)

Tryck på sapps för att visa hela listan över applikationer.

# *Appen Cabri™ Jr.*

Konstruera, analysera och transformera matematiska modeller och geometriska objekt på din TI-grafräknare. Du kan:

- Utföra analytiska, transformativa och euklidiska geometriska funktioner
- Bygga geometriska konstruktioner interaktivt med punkter, en uppsättning av punkter för geometriska orter, linjer, polygoner, cirklar och andra grundläggande geometriska objekt
- Ändra geometriska objekt "i farten" för att se mönster, göra hypoteser och dra slutsatser

# *Appen CellSheet™*

Kombinerar funktionaliteten hos ett kalkylblad med kraften hos en grafräknare.

Skapa cellformler och använd inbyggda funktioner.

Celler kan innehålla:

- Heltal
- Reella tal
- Formler
- Variabler
- Textsträngar och numeriska strängar
- Funktioner

Varje kalkylblad innehåller 999 rader och 26 kolumner. Mängden data som du kan mata in begränsas endast av tillgängligt RAM.

• Lagra (x,y) koordinatpar i listor för visning och optimering av funktioner för linjär programmering.

# *Appen Conic Graphing*

Presenterar ekvationer i funktionsform, parameterform eller polär form och ger ett enkelt sätt att plotta de fyra kägelsnitten:

- Ellips
- Cirkel
- Parabel

• Hyperbel

Mata in de erforderliga parametrarna för att plotta, spåra eller beräkna kägelsnittens karakteristika.

# *Appen Inequality Graphing*

Ger dig nya funktioner för att plotta ekvationer och olikheter, och för att utvärdera sambandet mellan dem. Du kan:

- Mata in olikheter med relationssymboler
- Plotta olikheter med skuggning för föreningsmängd (union) och skärning
- Mata in olikheter (endast vertikala linjer) i en X=editor
- Spåra punkter av intresse (såsom skärningspunkter) mellan samband
- Lagra (x,y) koordinatpar i listor för visning och optimering av funktioner för linjär programmering.

# *Appen Periodiska systemet*

Ger en grafisk representation av grundämnena i det periodiska systemet Med denna applikation kan du:

- Observera och utforska grundämnena i det periodiska systemet
- Hitta egenskapsdata och användbar information om de kända grundämnena
- Sortera grundämnena efter atomnummer, alfabetiskt efter namn, eller alfabetiskt efter symbol
- Identifiera grupper av grundämnen efter region (ädelgaser, halogener, etc.) och block (p-, d-, s- och f-)
- Exportera egenskapsdata till listor för närmare analys
- Plotta de viktigare egenskaperna (atomradie, elektronegativitet, etc.) mot atomnummer för att illustrera de periodiska egenskaperna hos grundämnena.

# *Appen Polynomrotsökare och Ekvationssystemredigerare*

Denna applikation:

- Beräknar rötterna (nollställen) hos polynom från grad 1 till 10 med ett praktiskt gränssnitt som är lätt att använda.
- Ger dig möjlighet att lagra lösningar i listor, ladda en lista i applikationen för polynomkoefficienter, och lagra polynomet till en Y-Var för plottning efter att ha avslutat appen.
- Hittar lösningar på linjära ekvationssystem.
- Ger dig möjlighet att ladda matriser som innehåller koefficienterna för linjära system och identifiera huruvida ett givet system har en unik lösning, ett oändligt antal lösningar, eller ingen lösning.

# *Appen Probability Simulation (Sannolikhetssimulering)*

Utforska sannolikhetsteori med interaktiv animering som simulerar tärningskast och att singla slant, och genererar slumptal på din räknare. Alternativen omfattar:

- Stapeldiagram spåra på sannolikheter eller frekvenser
- Tabell över experimentdata
- Inställningar för att specificera antal experiment
- Sätt att samla in data
- Viktning

Dessutom kan elever exportera data för närmare utforskning.

## *Appen Naturvetenskapliga verktyg*

Med Natuvetenskapliga verktyg kan du utföra enhetsomvandlingar med din räknare. Appens element omfattar:

- Signifikanta siffror-räknare
- Konstanter och omvandlingar
- Guiden Data och diagram
- Vektorräknare

## *Appen SmartPad™ CE*

### **Ansluta en räknare som en fjärrknappsats**

Med appen SmartPad™ CE kan du ansluta en räknare som en fjärrknappsats.

### **För att använda TI-84 Plus CE-T som en fjärrknappsats för TI-SmartView™ CE-T:**

- 1. Appen SmartPad™ CE för TI-84 Plus CE-T kommer förladdad på räknaren. Om inte appen SmartPad CE finns på din TI-84 Plus CE-T , så finns den även tillgänglig för nedladdning till din räknare från [education.ti.com/go/download.](https://education.ti.com/go/download)
- 2. Anslut din TI-84 Plus CE-T till datorn med den USB-datorkabel som medföljde din räknare.
- 3. Starta TI-SmartView™ CE-T.

**Obs:** Klicka på TI-SmartView™ CE-T emulator-knappsats för att säkerställa att den är i fokus.

- 4. Kör appen SmartPad™ CE på din TI-84 Plus CE-T .
- 5. Tryck apps och välj SmartPad™ CE på Apps-menyn.
- 6. Läs informationen på skärmen.

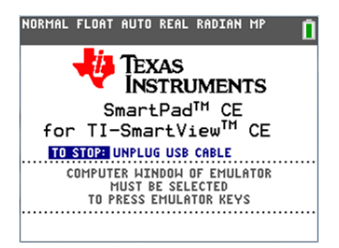

7. När du trycker på tangenterna på räknarens knappsats fjärrtrycker de på emulatortangenterna.

### **För att stoppa appen:**

• Koppla loss USB-kabeln från räknaren för att stoppa appen och funktionen för fjärrknappsats.

**Tips:** Anslut USB-kabeln och kör appen på nytt om anslutningen av fjärrknappsatsen inte längre svarar.

#### **Obs:**

- TI-84 Plus CE-T som kör appen SmartPad™ CE visar inte beräkningar eller grafer. Räknaren blir en fjärransluten USB-knappsats enbart för emulatorn.
- TI-84 Plus CE-T förblir en fjärrknappsats när TI-SmartView™ CE-T emulatorknappsatsen är i fokus. Klicka på TI-SmartView™ CE-T emulatorn innan du trycker på räknarens tangenter.
- TI SilverLink-kabeln stöds ej i TI-SmartView™ CE-T.

## *Appen TI-Innovator™ Hub*

TI-Innovator™ Hub-appen körs automatiskt i det senaste CE-operativsystemet när appen laddas på räknaren. TI-Basic-programredigeraren har förbättrats med EN UNDERMENY FÖR NAV som hjälper dig med stavning och syntax för kommandon för TI-Innovator™ Hub-programmering. Spara tid genom att använda undermenyn för att klistra in fullständiga TI-Innovator™-kommandon i stället för att skriva alfabetisktecken från knappsatsen när du skriver dina program.

**OBS:** Uppdatera till senaste CE-paket och TI-Innovator™ Sketch på [education.ti.com/84cetupdate.](https://education.ti.com/84cetupdate)

## *Appen Transformation Graphing*

Med Transformationsplottning kan du undersöka vad som händer om du ändrar koefficientvärden, utan att lämna graffönstret. Transformationsplottning påverkar endast funktionsplottningsläge. X är den oberoende variabeln och Y är den beroende variabeln. Funktionen är inte tillgänglig i parameter-, polär- eller talföljdsplottningslägen.

Med Transformationsplottning kan du manipulera upp till fyra koefficienter i en graf: A, B, C och D. Alla andra koefficienter fungerar som konstanter och använder värdet i minnet. Du kan stega genom transformationen av en funktion eller animera transformationen med uppspelningsstilar, spela upp/pausa, spela upp, och snabb uppspelning.

## *Appen Vernier EasyData™*

Använd appen EasyData™ från Vernier Software & amp; Technology för att utforska världen. Appen EasyData™ App startar automatiskt datainsamling när den används med Vernier EasyTemp™-sensorn och laddar inbyggda experiment för varje Verniersensor som stöds.

# <span id="page-68-0"></span>**Använda tillbehör**

Detta avsnitt beskriver hur du använder:

- TI datorprogramvara
- TI Laddningsstation CE
- TI uppladdningsbara batterier

## *Använda TI datorprogramvara*

Använd TI datorprogramvara för att utbyta information mellan din grafräknare och din dator, eller för att visa en TI grafräknare för hela klassrummet.

### **Använda programmet TI-SmartView™ CE-T Emulator**

Med TI-SmartView™ CE-T-emulatorprogramvaran kan du visa en TI-grafräknare för hela klassrummet. Med TI-SmartView™ CE-T-emulatorprogramvaran kan du:

- Visa historiken över dina tangenttryckningar.
- Infånga och spara skärmbilder för användning i andra dokument medan du undersöker matematiska eller naturvetenskapliga begrepp.
- Använd View3™-fönstret för att samtidigt visa ytterligare tre skärmar.
- Använd SmartPad CE-T App på en ansluten CE-T-räknare som en fjärrknappsats för att trycka på knappar på din CE-T-emulator som visas.

TI-SmartView™ CE-T-emulatorprogramvaran har två arbetsområden:

- **Calculator Emulator** (Räknaremulator): här kan du utföra beräkningar och visa svar på samma sätt som du skulle göra på en fysisk räknare
- **Emulator Explorer** (Emulatorutforskare): här kan du hantera emulatorns innehåll.

### **Använda TI Connect™ CE**

Med TI Connect™ CE-programvaran kan du snabbt och lätt utbyta information mellan din grafräknare och din dator.

TI Connect™ CE-programvaran har tre arbetsområden:

- **Calculator Explorer** (Räknarutforskare): här kan du hantera emulatorns innehåll.
	- Se TI-Connect™ CE-guiden för mer information på [education.ti.copm/eguide](https://education.ti.com/eguide)
- **Screen Capture** (Infånga skärmbild): här kan du hantera infångade skärmbilder.
- **Program Editor**: här kan du arbeta med TI-Basic-program.

## *Använda TI Laddningsstation CE*

TI Laddningsstation CE har 10 fack och varje fack rymmer en TI-84 Plus CE-T grafräknare. Placera en TI-84 Plus CE-T grafräknare i ett av dessa fack för att ladda det uppladdningsbara TI-batteriet.

**Obs!**: Det är inte nödvändigt att fylla alla platser i laddningsstationen för att ladda batterier.

**Obs!**: För att säkerställa säker laddning, ha inte någon kabel av typen enhet-enhet eller enhet-dator ansluten till USB-porten.

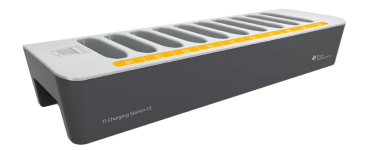

### **Förbereda laddningsstationer för användning**

TI Laddningsstation CE levereras med följande delar i varje förpackning:

- En TI Laddningsstation CE
- En nätadapter
- En regional nätkabeladapter
- 1. Sätt i nätkabeladapterns lilla kontakt i laddningsstationens nätingång.
- 2. Sätt i adapterns stickkontakt i ett eluttag.
- Ett urtag på varje sida av TI Laddningsstation CE gör att du kan lyfta den. Använd alltid två händer för att lyfta och flytta laddningsstationen.
- Placera laddningsstationen på ett plant och stabilt underlag. Du kan också använda en rullvagn om du behöver flytta laddningsstationen mellan klassrum. För att bestämma en lämplig plats, tänk på närheten till en strömkälla, t.ex. ett grenuttag eller vägguttag.

#### **Placera grafräknare i TI Laddningsstation CE**

Facken på TI Laddningsstation CE rymmer en grafräknare utan glidfodral. Räknaren passar inte i facken om glidfodralet är monterat.

Räknarens front måste vara vänd mot laddningsstationens framsida. Du kan skada grafräknaren TI-84 Plus CE-T om du försöker att sätta i den med våld i laddningsstationen vänd åt fel håll. När du tittar på TI-logotypen på laddningsstationen, placera räknarna i facken med knappsatsen vänd åt vänster.

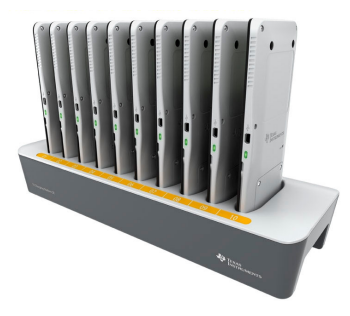

- 1. Ta av glidfodralet från grafräknaren.
- 2. Rikta in spåren på grafräknarens sidor längs styrningarna i facken på laddningsstationen. Se till att räknaren är vänd åt rätt håll.
- 3. Sätt försiktigt i grafräknaren i facket. Du känner ett lätt motstånd. Fortsätt att trycka räknaren nedåt tills den sitter ordentligt på plats.

Om din räknare har en lysdiod på sidan så är räknaren riktigt isatt när lysdioden blir gul för att indikera laddning.

### **Ladda batterier**

Grafräknaren TI-84 Plus CE-T art TI Li-jon-batteri.

Laddningsprocessen startar automatiskt när en grafräknare placeras i ett fack på en strömförsörjd laddningsstation. Du kan ladda en klassuppsättning av grafräknare över natten.

#### **Kontrollera batteristatus**

För räknare med en lysdiod ger lysdioden på varje ansluten grafräknare i laddningsstationen basinformation om det uppladdningsbara batteriets status.

- När den lyser med gult sken laddas batteriet.
- När den lyser med grönt sken är batteriet fulladdat.

#### **felsökning**

Om uppladdningen misslyckas:

- Kontrollera att grafräknaren sitter rätt i facket. Batterierna laddas inte om inte grafräknaren och kontakten i facket är i rätt läge.
- Kontrollera att grafräknarens kontakt är ren. Om det har bildats en beläggning på räknarens kontakt kan du ta bort denna med en ren, torr duk eller ett suddgummi. Använd aldrig våta dukar eller lösningar av något slag.

#### **Förvara laddningsstationer**

Förvara TI Laddningsstation CE på ett plant underlag, t.ex. ett bord eller en rullvagn. Du skadar inte laddningsstationen om du låter den vara nätansluten under längre tidsperioder. Du skadar inte heller batterierna om du har dem i laddningsstationen längre tid än vad som behövs för att ladda upp dem helt.

### *Använda, byta ut och ladda batterier*

Grafräknaren TI-84 Plus CE-T levereras med ett:

- TI uppladdningsbart batteri
- USB-datorkabel för överföring av filer och uppladdning av batteriet

**Anmärkning:** Ladda batteriet i minst fyra timmar för att säkerställa optimala prestanda.

### **Batteristatus**

Symbolen för batteristatus längst upp till höger på skärmen ger information om batteriets livslängd.

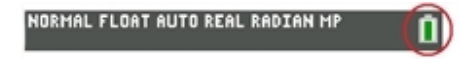

Batterisymbolerna indikerar återstående batterikapacitet och visar också om batteriet laddas upp.

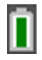

Batteriet är uppladdat till mellan 75 och 100 %.

Batteriet är uppladdat till mellan 50 och 75 %.

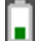

Batteriet är uppladdat till mellan 25 och 50 %.

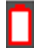

Batteriet är uppladdat till mellan 5 och 25 %.

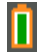

Batteriet laddas upp.

### **Varning**:

• RAM-minnet går förlorat om batteriladdningen tar slut. Du bör säkerhetskopiera eller arkivera dina variabler om batterispänningen sjunker till en låg nivå.

Visar detta meddelande när du sätter på enheten.

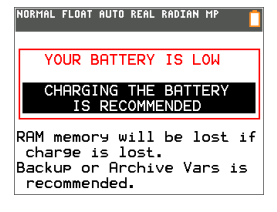

### **Deep Sleep-läge**

För att maximera batteriets livslängd levereras denna grafräknare i "Deep Sleep"-läge. För att väcka räknaren från detta läge, håll on intryckt i minst 4 sekunder eller anslut ström från USB (dator eller nätadapter) eller TI Laddningsstation CE. När räknaren har vaknat kan du när som helst sätta på den genom att trycka på on. För att maximera batteriets livslängd under långa förvaringsperioder aktiveras Deep Sleep-läget automatiskt efter en viss tid i avstängt läge.

### **Ladda det uppladdningsbara TI-batteriet**

Du bör kontrollera att batteriet i TI-84 Plus CE-T är laddat för användning i klassrummet och före prov.
Använd ett av följande alternativ för att ladda batteriet i grafräknaren TI-84 Plus CE-T :

- Anslut grafräknaren till en dator med en USB-datorkabel.
	- eller -
- Anslut till ett vägguttag med en TI väggadapter (kanske säljs separat).

- eller -

• Placera grafräknaren i en TI Charging Station CE.

Den tid som krävs för att ladda upp batteriet helt kan variera, men laddningen tar cirka fyra timmar. Det är inte nödvändigt att ta ut det uppladdningsbara TI-batteriet ur grafräknaren för att ladda upp det. Grafräknaren fungerar normalt medan den är ansluten till en laddningskälla.

För att ladda en grafräknare från en dator måste en TI USB-drivrutin installeras. För att ladda ned programvaran TI Connect™ eller TI-SmartView™, CE-T som inkluderar en drivrutin, gå till: [education.ti.com/go/download](https://education.ti.com/go/download).

#### **Byta ut uppladdningsbara TI-batterier**

Observera följande försiktighetsåtgärder när du byter ut uppladdningsbara batterier:

- Använd endast batteriladdaren som rekommenderas för batteriet eller den laddare som medföljde utrustningen.
- Koppla ur grafräknaren från laddaren eller nätadaptern när den inte används eller laddas.
- Använd **inte** batteriet i andra enheter eftersom:
	- detta kan leda till personskador eller skador på utrustningen eller annan egendom.
	- det föreligger en explosionsrisk om batteriet ersätts med fel typ.

#### **Byta ut batteriet**

Använd endast det uppladdningsbara TI-batteriet för att byta ut batteriet i TI-84 Plus CE-T .

Utför följande steg för att byta ut batteriet:

- 1. Använd en liten skruvmejsel för att lossa panelen från handenhetens baksida.
- 2. Avlägsna panelen.
- 3. Ta bort det gamla batteriet
- 4. Sätt i ett nytt batteri.
- 5. Sätt panelen på plats och dra fast skruvarna med skruvmejseln.

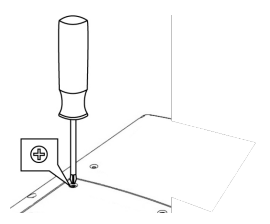

#### **Säker och korrekt kassering av använda batterier**

Batterier får inte deformeras, punkteras eller slängas i öppen eld. Batterierna kan gå sönder eller explodera och frigöra farliga kemikalier. Kassera använda batterier enligt gällande lokala bestämmelser.

När det uppladdningsbara TI-batteriet är fulladdat förbrukar grafräknaren spänning i följande ordning:

- 1. Från en ansluten extern strömkälla, till exempel:
	- En dator ansluten med en USB-datorkabel

- eller -

- En TI väggadapter (kanske säljs separat)
- 2. Från det uppladdningsbara TI-batteriet

# **Diagnostisera och korrigera feltillstånd**

TI-84 Plus CE-T detekterar fel medan dessa uppgifter utförs:

- Utvärderar ett uttryck
- Exekverar en instruktion
- Plottar en graf
- Lagrar ett värde
- 1. Bestäm felet. Felskärmarna ger värdefulla tips om vad som kan ha hänt, men felen beskrivs inte alltid i detalj.
- 2. Korrigera uttrycket.

## *Diagnostisera ett fel*

När TI-84 Plus CE-T detekterar ett fel visar räknaren ett felmeddelande med en kort beskrivning.

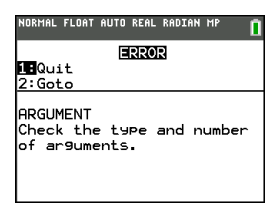

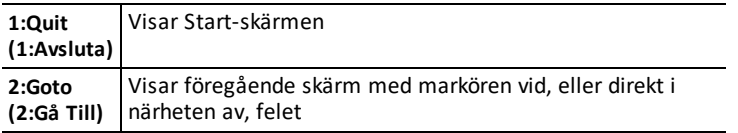

**Anmärkning:** Om ett syntaxfel föreligger i innehållet hos en "Y="-funktion under programexekvering återgår alternativet **2:Goto (Gå till)** till "Y="-editorn, inte till programmet.

# *Korrigera ett fel*

Utför följande steg för att korrigera ett fel:

- 1. Notera feltypen (ERROR:error type).
- 2. Välj **2:Goto** (om det är tillgängligt). Föregående skärm visas med markören vid eller nära felet.
- 3. Bestäm felet. Felskärmarna ger värdefulla tips om vad som kan ha hänt, men felen beskrivs inte alltid i detalj.
- 4. Korrigera uttrycket.

# **Allmän information**

# *Hjälp-funktion online*

## [education.ti.com/eguide](https://education.ti.com/eguide)

Välj ditt land för ytterligare produktinformation.

## *Kontakta TI support*

## [education.ti.com/ti-cares](https://education.ti.com/support/worldwide)

Välj ditt land för teknisk och andra supportresurser.

## *Service- och garanti-information*

### [education.ti.com/warranty](https://education.ti.com/en/select-country/warranty)

Välj ditt land för information om garantins längd och villkor eller om produkttjänsten.

Begränsad garanti. Denna garanti påverkar inte dina lagstadgade rättigheter.

# *Ytterligare försiktighetsåtgärder för uppladdningsbara batterier:*

- Använd endast batteriladdare som rekommenderas för cellen eller batteriet, eller den laddare som medföljde utrustningen.
- Plocka ur cellen eller batteriet från laddaren eller nätadaptern när uppladdningen är klar och när laddaren/adaptern inte skall användas.
- Användning av batteriet i andra enheter kan leda till personskador eller skador på utrustningen eller annan egendom.
- Blanda inte olika fabrikat (eller olika sorter av ett visst fabrikat) med varandra. Det finns risk för explosion om ett batteri av fel typ sätts i enheten.

#### **För korrekt kassering av använda batterier:**

Batterier får inte deformeras, punkteras eller slängas i öppen eld. Batterierna kan gå sönder eller explodera och farliga kemikalier kan spridas. Lägg använda batterier i härför avsedda returbehållare.